# TRANSMOR

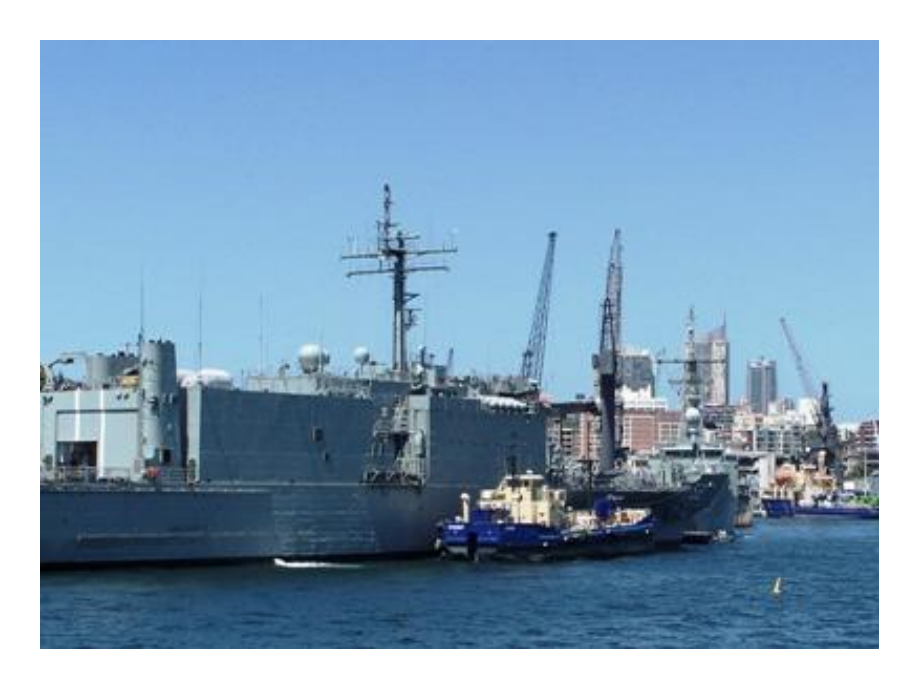

Program obsługujący: System Ewidencyjny w Transporcie Morskim

# **SPIS TREŚCI**

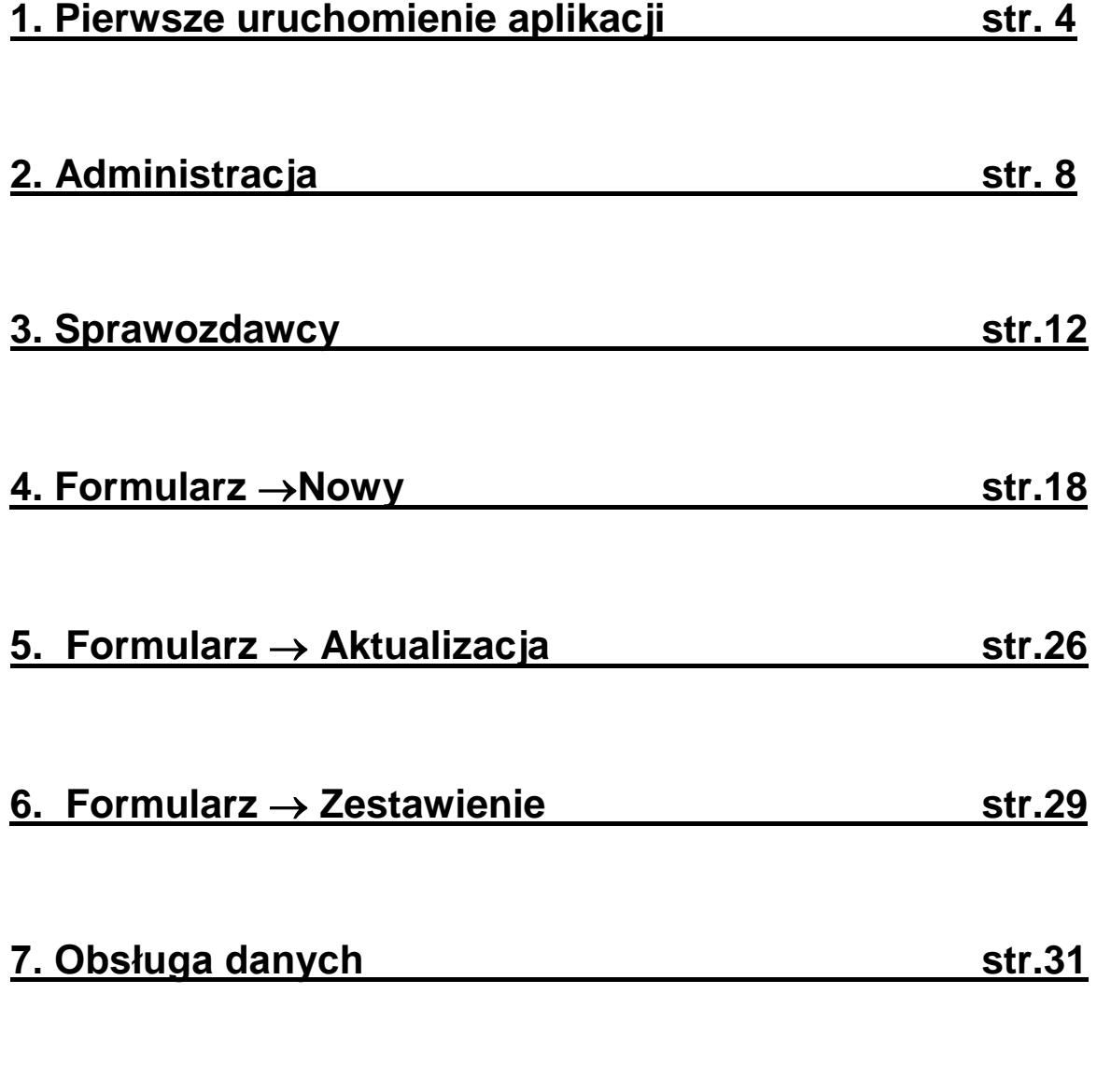

# **8. Informacja,listowanie statków z wybranego pliku od agenta, Indeksowanie,przeglądanie formularzy z lat ubiegłych str.34-36**

# **1. Pierwsze uruchomienie aplikacji.**

Aplikacja TransmorN służy do rejestracji i obsługi "Formularza ewidencyjnego w transporcie morskim".

W wyniku instalacji zostanie opcjonalnie zapisana pod katalogiem: C:\Program Files\TransmorN.

Na pulpicie pojawi się ikonka skrótu do programu wykonywalnego "transmor.exe".

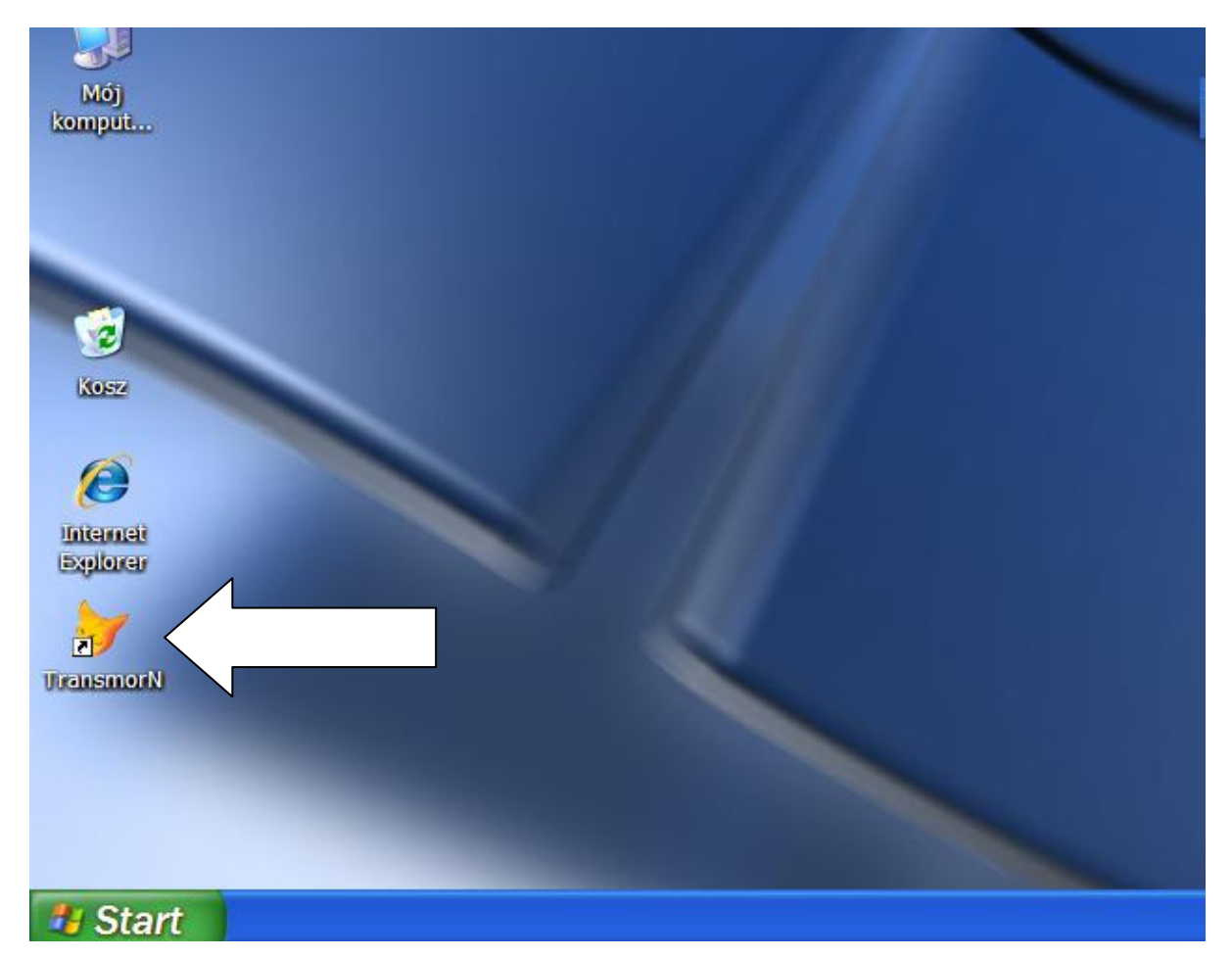

#### **MENU APLIKACJI:**

#### **Formularz**

Nowy **Aktualizacie Zestawienie** 

#### **Sprawozdawca**

Wykaz Wydruki kartotek

#### **Dane**

Kontrola wejść/wyjść Tablice kontrolne wymagają dostępu Wczytanie danych od agentów (opcja Administratora) | wyłącznego

Wysyłka (opcja Administratora)

# **Administracja**

Użytkownicy (opcja Administratora) Zmiana hasła Przetwarzane porty Przetwarzany miesiąc (opcja Administratora) Archiwizacja (opcja Administratora – wymaga dostępu wyłącznego)

# **Pomoc**

Opis programu Informacja o programie

# **Koniec**

**1.1** Podczas każdego uruchomienia programu, w celu ochrony dostępu do bazy pojawia się okno logowania:

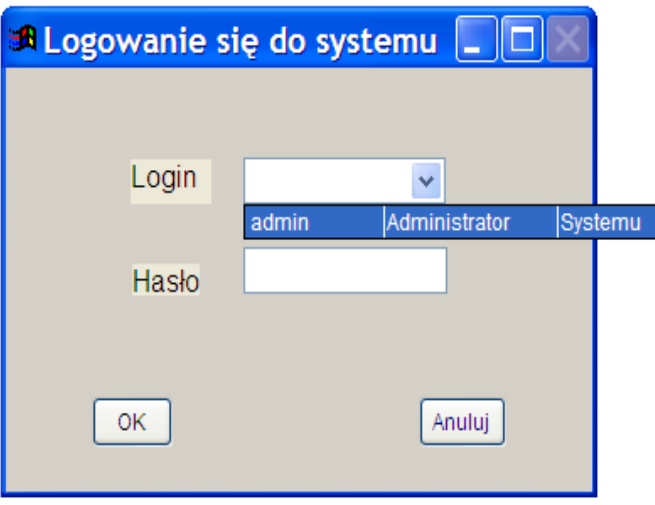

**UWAGA:** Jeżeli w tym momencie chcemy wycofać się z programu, należy wybrać login "admin" oraz przycisk "**Anuluj**".

Domyślnie użytkownik i hasło są puste. Należy rozwinąć pole **Login**, wybrać użytkownika, wpisać hasło i zaakceptować przyciskiem "**OK**" (początkowo wszyscy użytkownicy systemu mają nadane standardowo hasło "kapitanat").

**1.2.** Pojawi się okno do ustawienia konfiguracji systemu. Należy podać rok przetwarzania oraz wybrać z rozwijalnej listy właściwy urząd morski. Domyślnie zostanie ustawiony miesiąc przetwarzania na "01".

Zmiana przetwarzanego miesiąca będzie możliwa w opcji "Administracja".

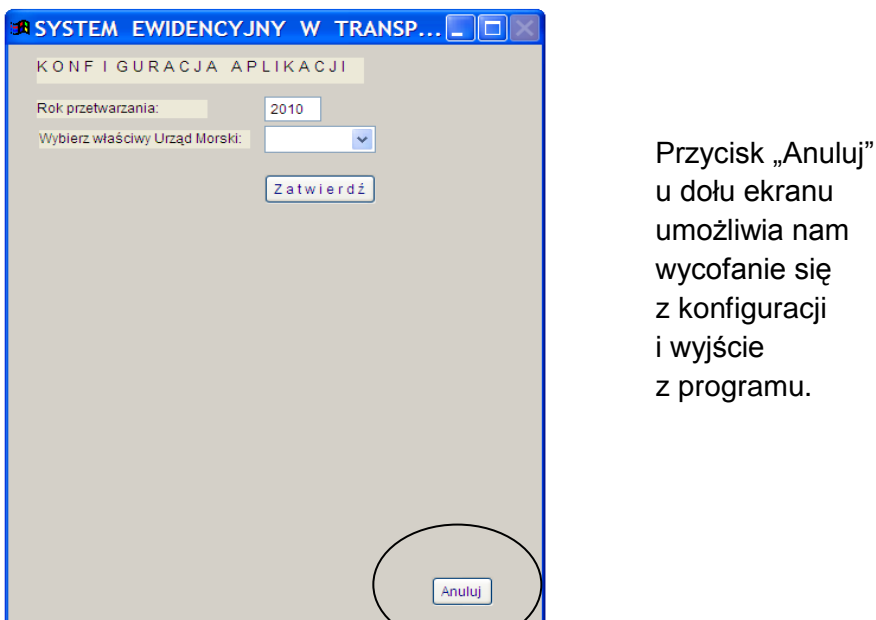

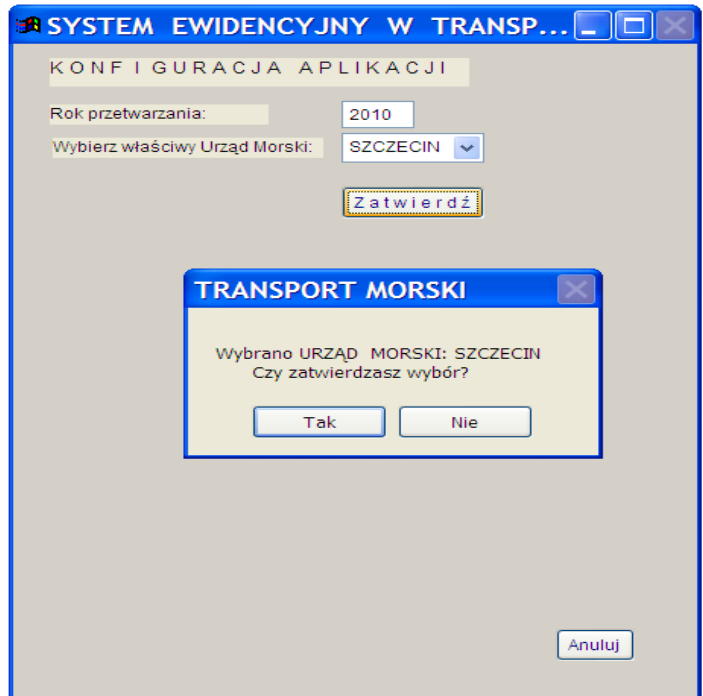

**1.3.** Następnie uzyskamy możliwość wyznaczenia portu (portów), które aplikacja będzie obsługiwać. W zależności od urzędu morskiego, który wybraliśmy wyżej, pojawi się odpowiednia lista portów . Porty zaznaczamy  $\blacksquare$  i zatwierdzamy wybór przyciskiem "**Zatwierdź**".

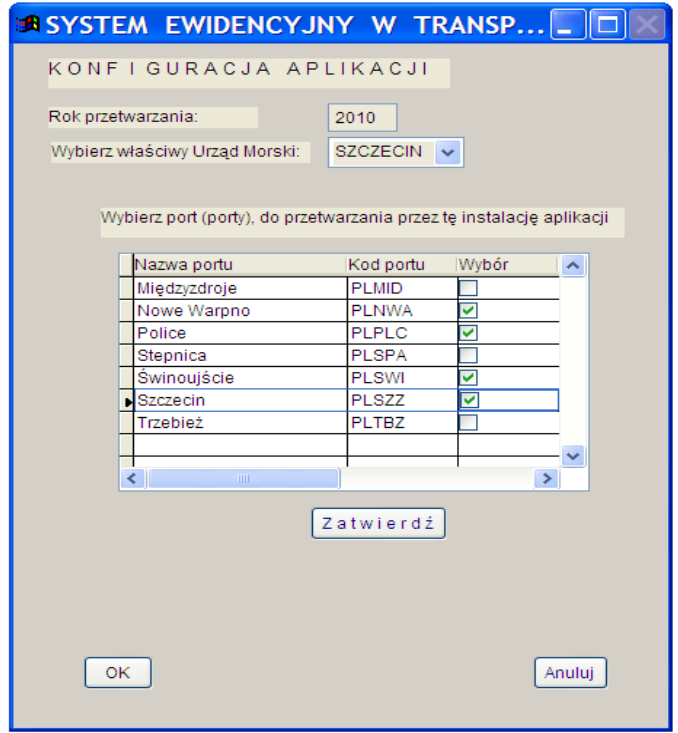

**1.4.** Kolejny krok to ustalenie portu domyślnego. Na ekranie pojawi się odpowiedni komunikat. Wyznaczony przez nas port będzie zapamiętany w systemie. Istnieje możliwość zmiany portu domyślnego w opcji "Administracja".

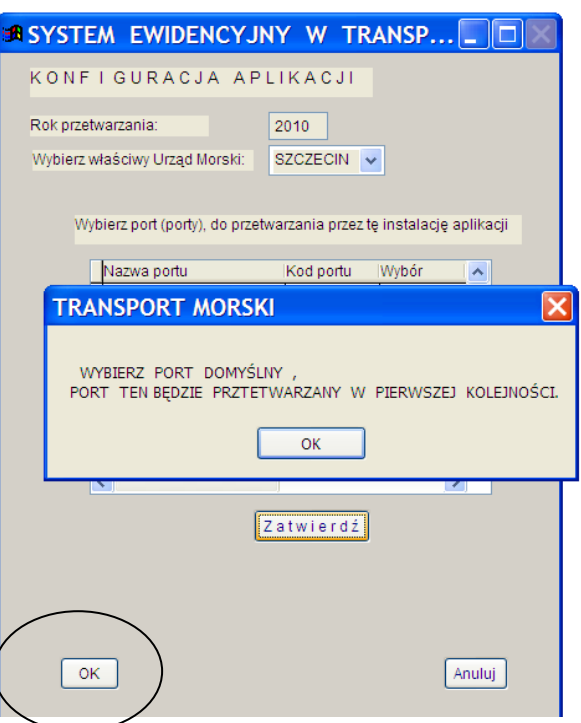

Zakończenie konfiguracji następuje poprzez naciśnięcie klawisza "**OK**" u dołu ekranu.

#### **UWAGA:**

# **Aplikacja jest dostosowana do pracy wielostanowiskowej.**

W przypadku gdy zajdzie konieczność rejestrowania "Formularzy ewidencyjnych w transporcie morskim" na kilku komputerach (duża ilość składanych sprawozdań lub kilkoro użytkowników z osobnymi stanowiskami), należy wykonać następujące kroki:

- 1. Zainstalować aplikację na komputerze głównym Administratora (komputer ten będzie centralną bazą danych) i udostępnić na nim katalog c:\...\TransmorN (uprawnienia z pełną kontrolą, zapisem i odczytem dla odpowiednich użytkowników sieci) .
- 2. Uruchomić aplikację . Wykonać kroki 1.1, 1.2, 1.3 1.4 instrukcji "Pierwsze uruchomienie aplikacji ".
- 3. Zarejestrować nowych użytkowników proszę nie mylić użytkowników aplikacji TransmorN (opis w punkcie 2.2 na stronie 9 ) z użytkownikami sieci.
- 4. Na pozostałych komputerach wykonać "mapowanie dysku sieciowego" (w przykładzie jako Dysk " **S:**" ) i wskazać katalog wcześniej udostępniony na komputerze Administratora.

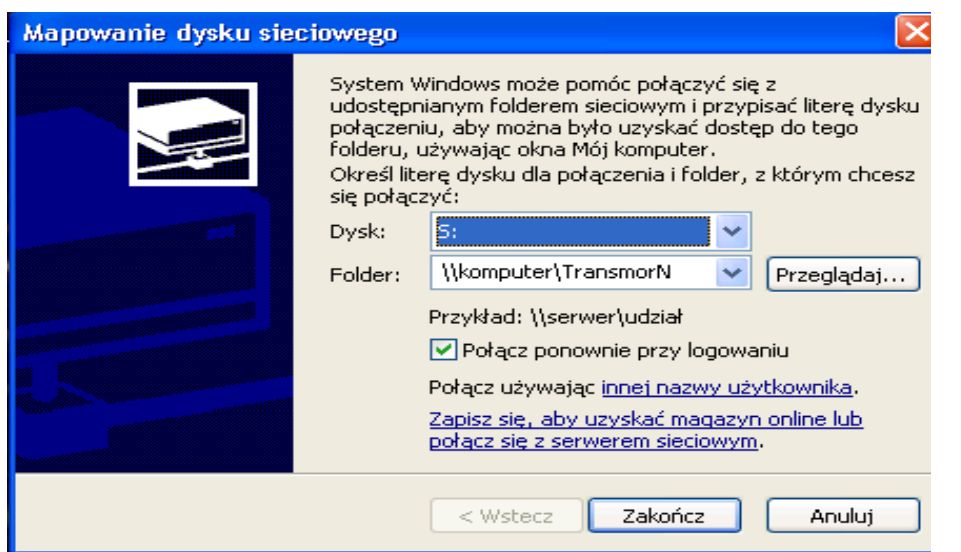

5. Utworzyć na pulpitach komputerów pomocniczych skróty do programu **transmor.exe** (znajdującego się w folderze "TransmorN na komputer (S:)  $\rightarrow$  Prog")

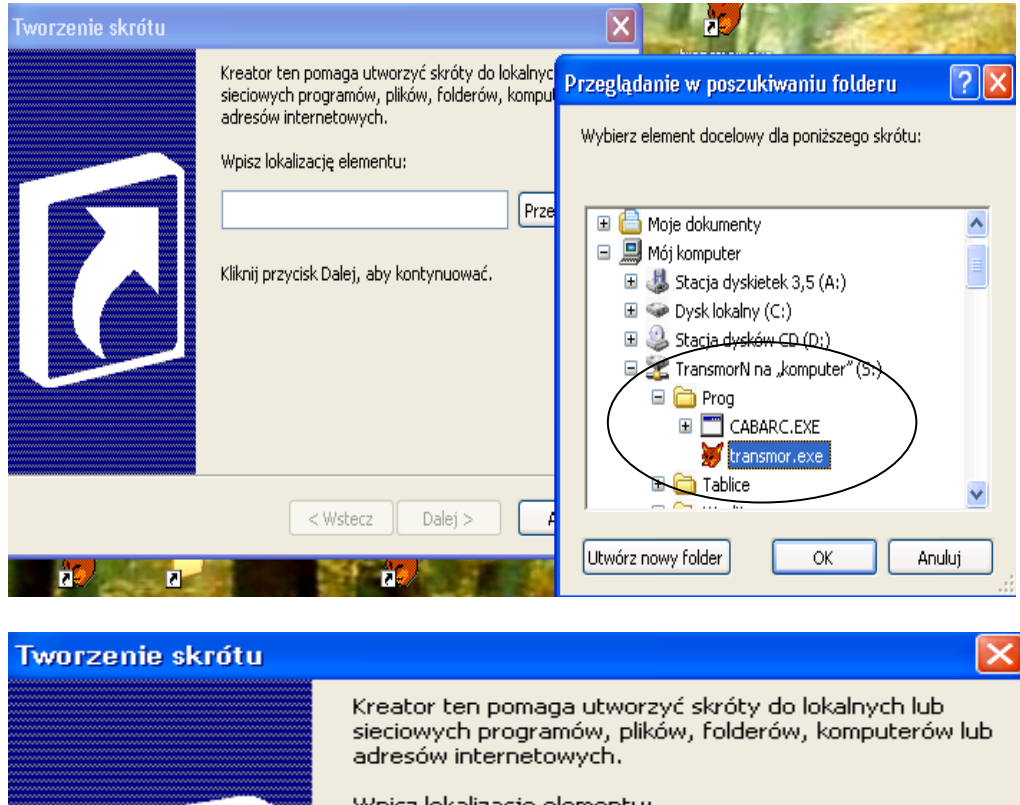

Wpisz lokalizację elementu: 5:\Prog\transmor.exe Przeglądaj... Kliknij przycisk Dalej, aby kontynuować.  $<$  Wstecz Dalej  $>$ Anuluj

pamiętając o wpisaniu folderu rozpoczęcia pracy (w przykładzie S:Prog ).

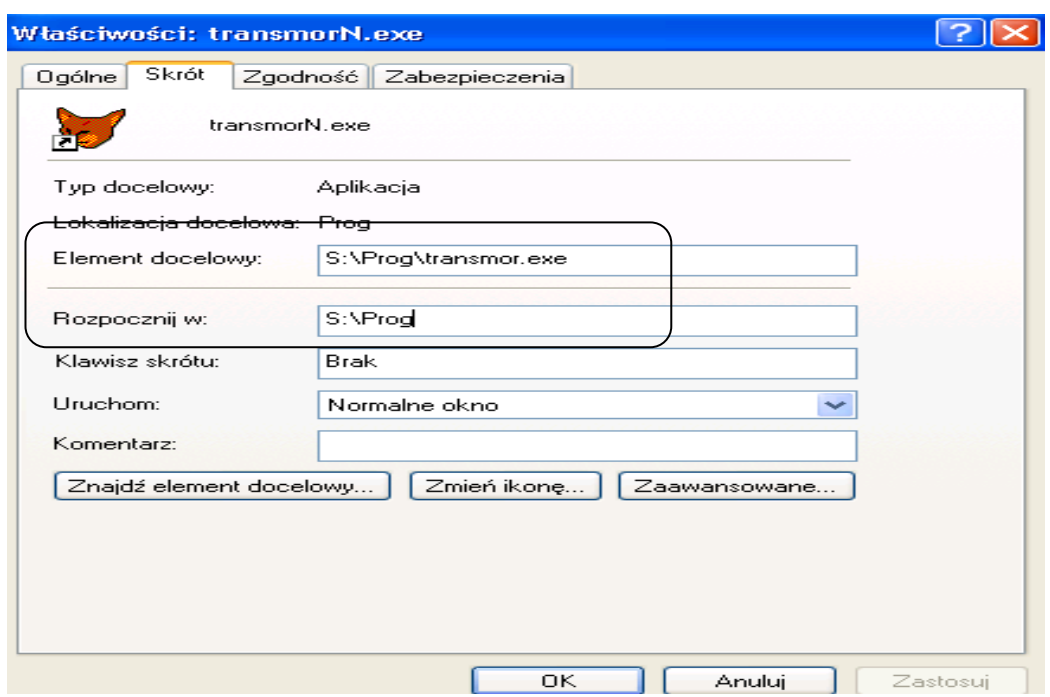

Aby możliwa była praca na komputerach pomocniczych główny komputer musi być włączony, ponieważ na nim znajduje się cała baza. Użytkownicy pracują zdalnie na komputerze administratora (muszą jednak posiadać różne loginy), dlatego przy dużej liczbie operatorów nie powinny dziwić komunikaty o chwilowym braku dostępu do bazy.

Każdy użytkownik może wybrać inny port domyślny. Możliwa jest również sytuacja, gdy kilku użytkowników wprowadza dane dla tego samego portu.

# **2. Administracja**

**2.1.** Zaleca się by Administrator systemu jak i każdy użytkownik, ustawił sobie własne hasło (powinno zawierać od 8 do 20 znaków). W tym celu w zakładce menu "Administracja" po wybraniu opcji "Zmiana hasła" pojawi się okno:

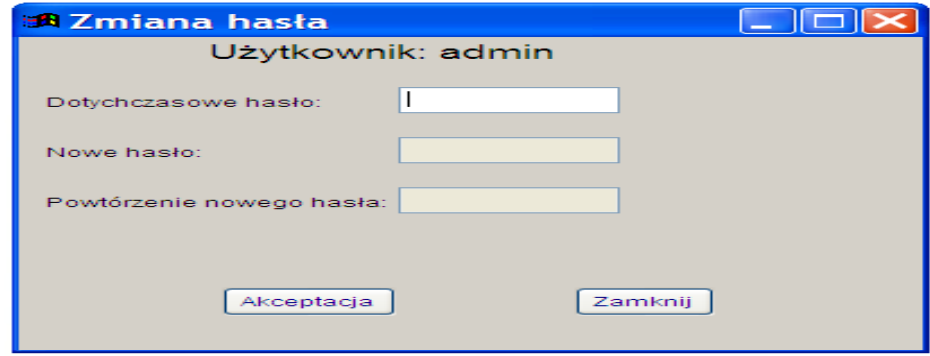

# **2.2. Administracja Użytkownicy**

Drugim krokiem administratora w przypadku pracy wielostanowiskowej powinna być rejestracja nowych użytkowników. W zakładce menu "Administracja" należy wybrać opcje "Użytkownicy". W opcji tej istnieje możliwość zarówno wprowadzenia "nowej pozycji", jak i zmodyfikowanie , bądź usunięcie już istniejących.

Wprowadzamy trzy informacje: login, nazwisko i imię, modyfikujemy tylko dwie ostatnie.

Każdemu nowo zarejestrowanemu użytkownikowi przydzielone jest początkowe hasło "kapitanat" oraz port domyślny aktualny dla systemu w chwili rejestracji użytkownika.

W kapitanatach użytkownicy mogą rozpocząć pracę gdy administrator zakończy pierwszą sesję – ustali rok, miesiąc, wybierze kapitanat i przetwarzane porty, dopisze użytkowników i wyjdzie z aplikacji (dane konfiguracyjne zapisywane są w systemie podczas wyjścia z pierwszej sesji).

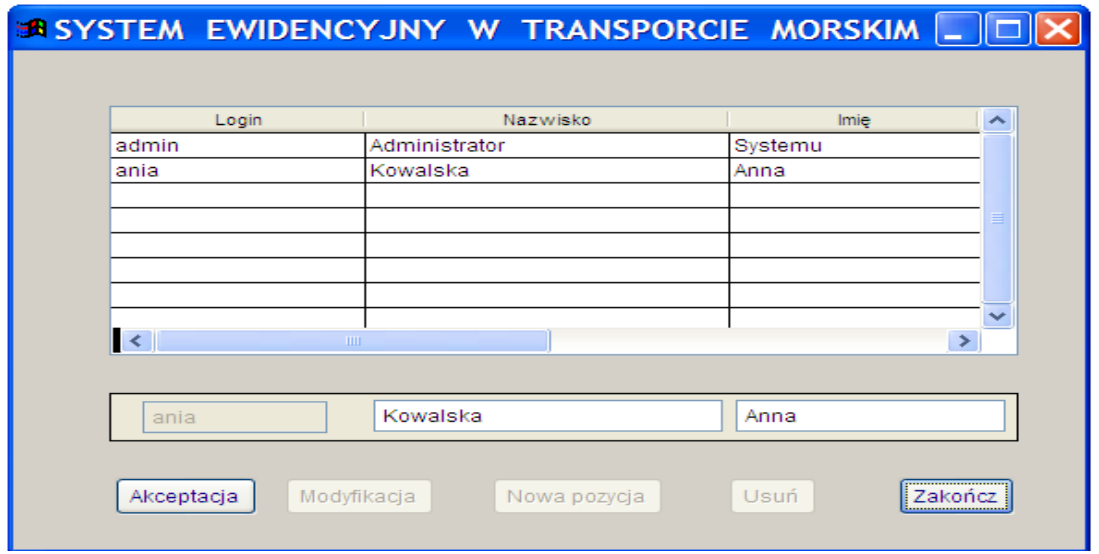

#### **2.3. Administracja Przetwarzane porty**

Aplikacja umożliwia wprowadzanie na jednym stanowisku formularzy dla wielu portów podlegających pod właściwy kapitanat.

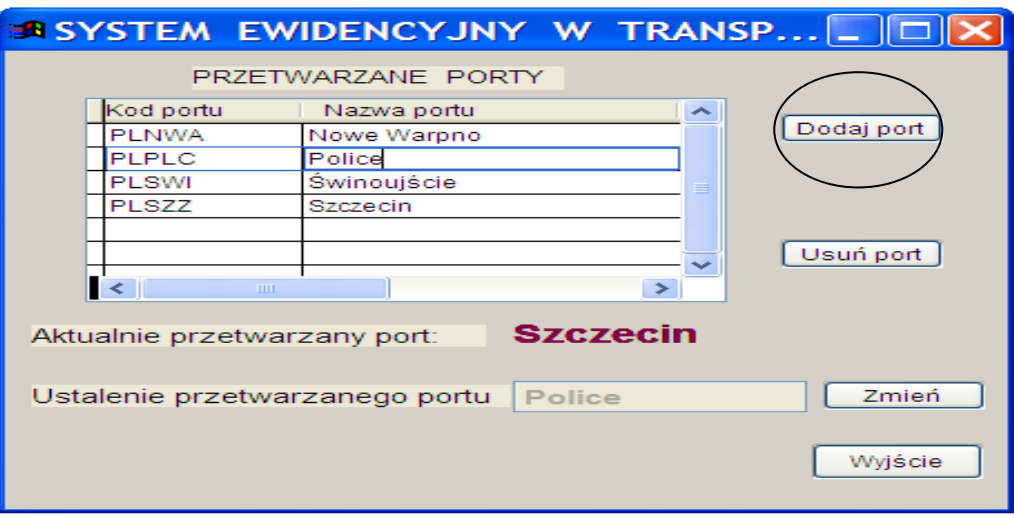

Do listy portów wybranych podczas pierwszej konfiguracji możemy dopisać symbole portów nie zaznaczonych wcześniej. Służy do tego przycisk "**Dodaj port**" ( ta operacja jest dostępna tylko dla Administratora).

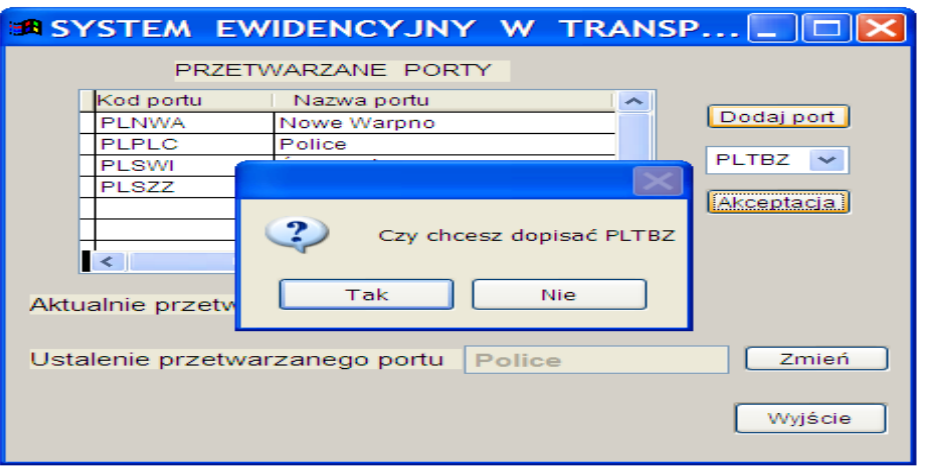

Przycisk "Zmień" umożliwia wybór nowego portu domyślnego dla danego użytkownika. W tym celu należy na liście "PRZETWARZANE PORTY" zaznaczyć najpierw odpowiednią pozycję .

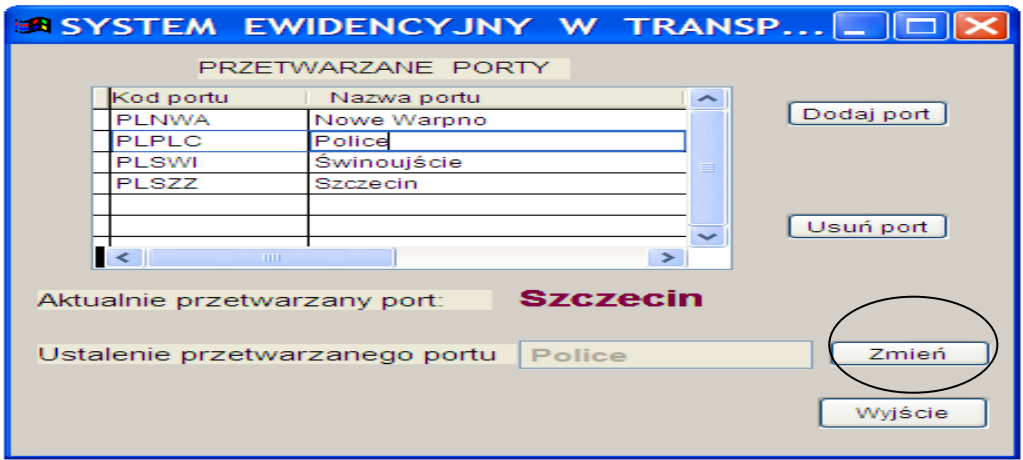

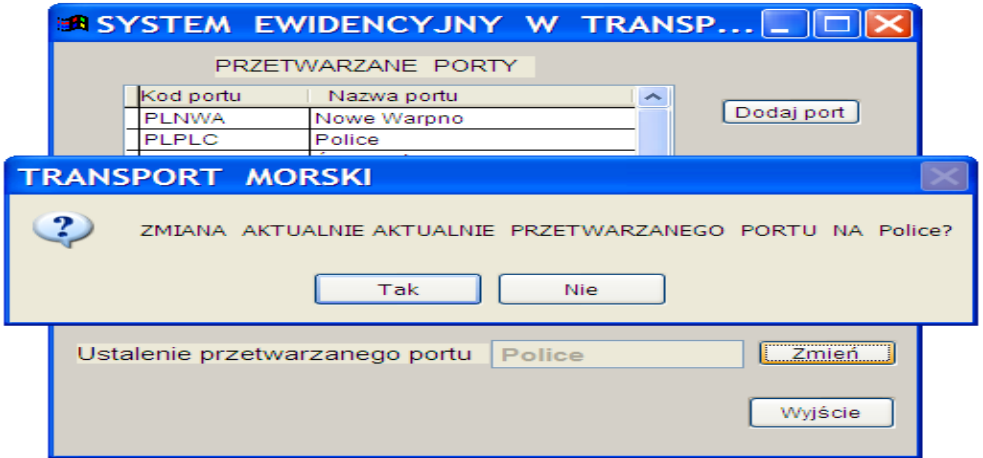

"**Tak**" oznacza wybór portu meldunkowego, który będzie przetwarzany przez zalogowanego w danym momencie użytkownika. Opcja zmiany portu jest dostępna dla wszystkich użytkowników, nie tylko dla Administratora.

**2.4.** Istotnym elementem comiesięcznej pracy z aplikacją jest ustawienie odpowiedniego miesiąca sprawozdawczego. W tym celu wchodzimy do opcji "Administracja  $\rightarrow$ **Przetwarzany miesiąc**"

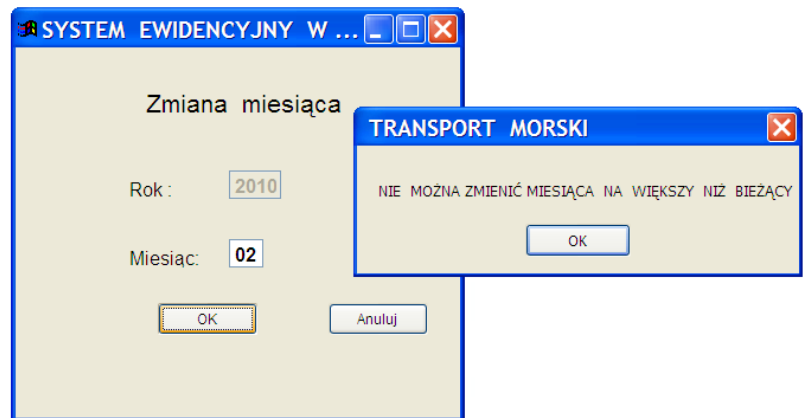

Aplikacja, jak widać, ogranicza nam ustawienie miesiąca późniejszego niż wynikający z daty systemowej komputera.

# **2.5. Administracja Archiwizacja**

System umożliwia zabezpieczenie gromadzonych informacji poprzez utworzenie zapasowej kopii bazy.

W tym celu z menu "Administracja" należy wybrać opcję "Archiwizacja", otwierając poniższe okno:

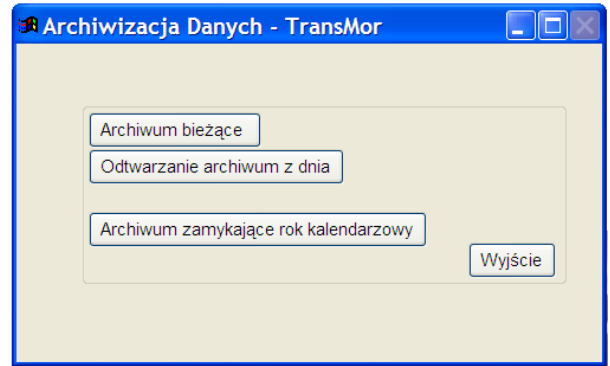

Możliwa jest archiwizacja :

- **Bieżąca** tworzona jest kopia bazy pod nowym katalogiem : ..\archiwizacja\"bieżąca data" np. 01.01.2010. Jest to sposób dodatkowego zabezpieczenia przed nieoczekiwaną utratą danych. Opcję tą należy stosować zwłaszcza przy podmienianiu programu TransMor.exe, bądź jakichkolwiek zmian w systemie Windows.
- **Odtwarzanie** możliwość przywrócenia stanu bazy z konkretnego dnia, w którym wcześniej utworzyliśmy archiwum. Wszystkie formularze wprowadzone po tej dacie

zostaną utracone. Opcję tą możemy zastosować tylko wówczas, gdy z jakichś względów uległa uszkodzeniu baza danych a my wcześniej utworzyliśmy jej archiwum.

 **Zamknięcie roku kalendarzowego**. Opcja wykonywana tylko raz w styczniu nowego roku, jeszcze przed rejestracją formularzy za styczeń. Tworzona jest kopia bazy z poprzedniego roku pod katalogiem np.\archiwizacja\31.12.2010. Baza danych zostaje przygotowywana do pracy za styczeń NOWEGO ROKU. UWAGA !!! Po wykonaniu tej opcji nie będzie już możliwe wprowadzanie formularzy ewidencyjnych dotyczących poprzedniego roku.

# **3. Sprawozdawca**

Przed rozpoczęciem rejestracji "Formularza ewidencyjnego w transporcie morskim" należy uzupełnić słowniki zawierające informacje o sprawozdawcach i ich agentach.

W tym celu z menu "Sprawozdawca" należy wybrać opcję "Wykaz", otwierając poniższe okno.

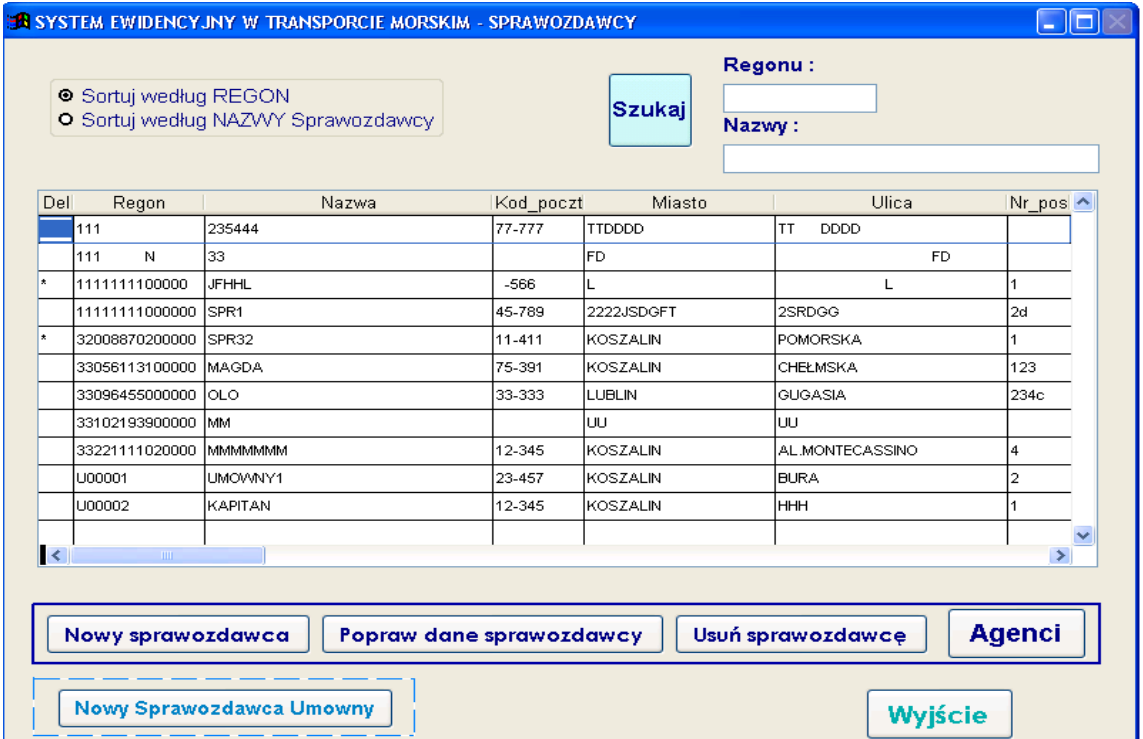

Możemy wykonać następujące operacje:

- dodanie nowego sprawozdawcy ("Nowy sprawozdawca")

- aktualizacja danych ("**Popraw dane sprawozdawcy**")

- usunięcie lub przywrócenie usuniętego sprawozdawcy ("**Usuń sprawozdawcę**")

Przycisk "**Agenci**" umożliwia przejście do okna, w którym możemy wykonywać operacje związane ze słownikiem agentów.

**3.1.** Po wyborze opcji "**Nowy sprawozdawca**" pokaże się okno:

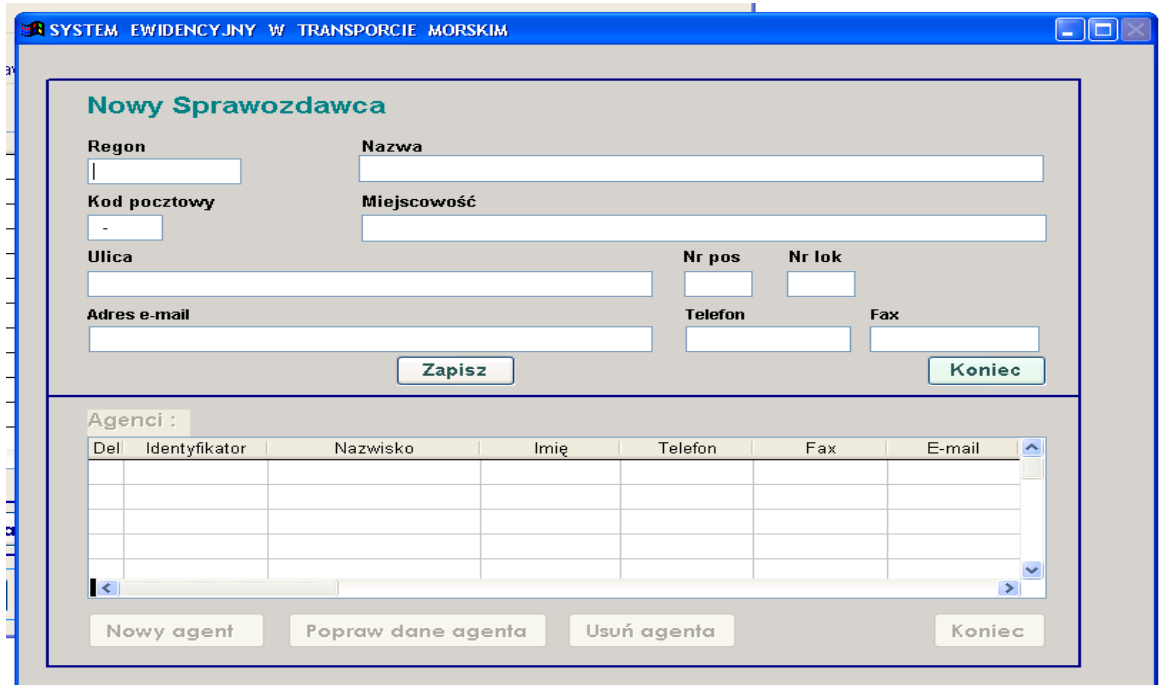

Aktywna jest tylko górna połowa okna dotycząca danych dla sprawozdawcy.

Po wypełnieniu pól wybieramy przycisk "Zapisz". System wymaga wypełnienia pól : REGON, Nazwa sprawozdawcy, miejscowość, ulica.

Jeżeli wprowadzony REGON jest nieprawidłowy lub pusty pojawi się następujący komunikat:

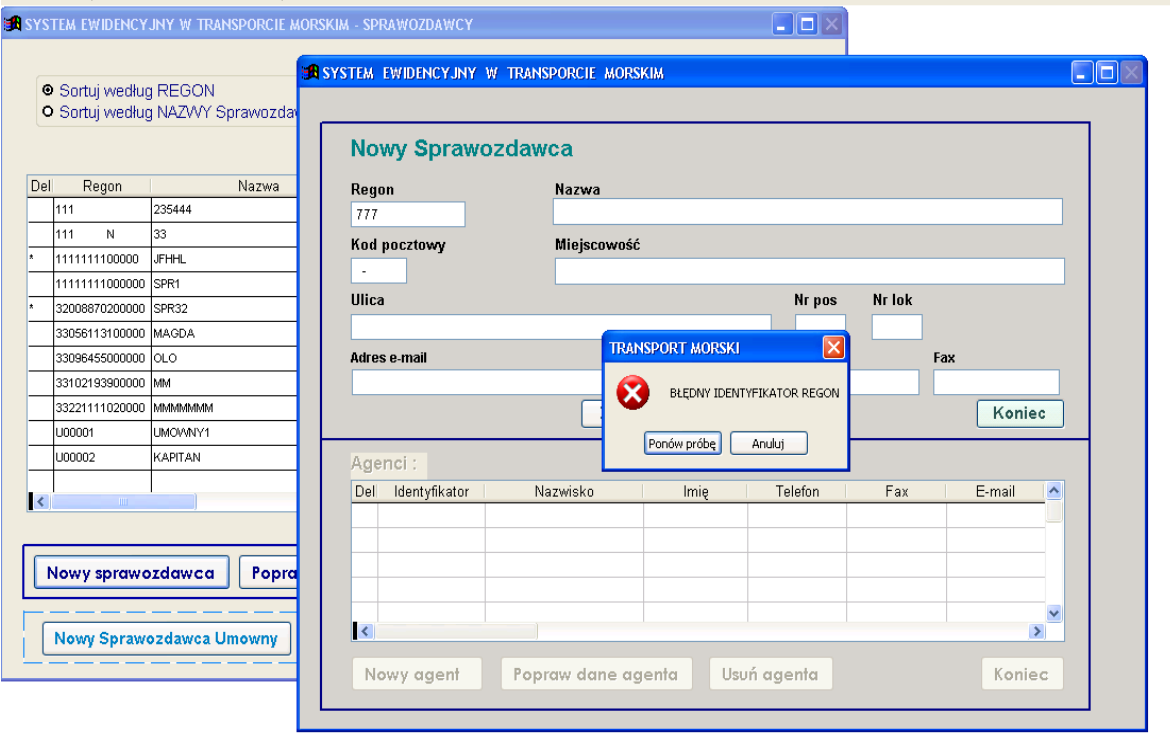

Jeżeli numer REGON występuje już w bazie komunikat będzie następujący:

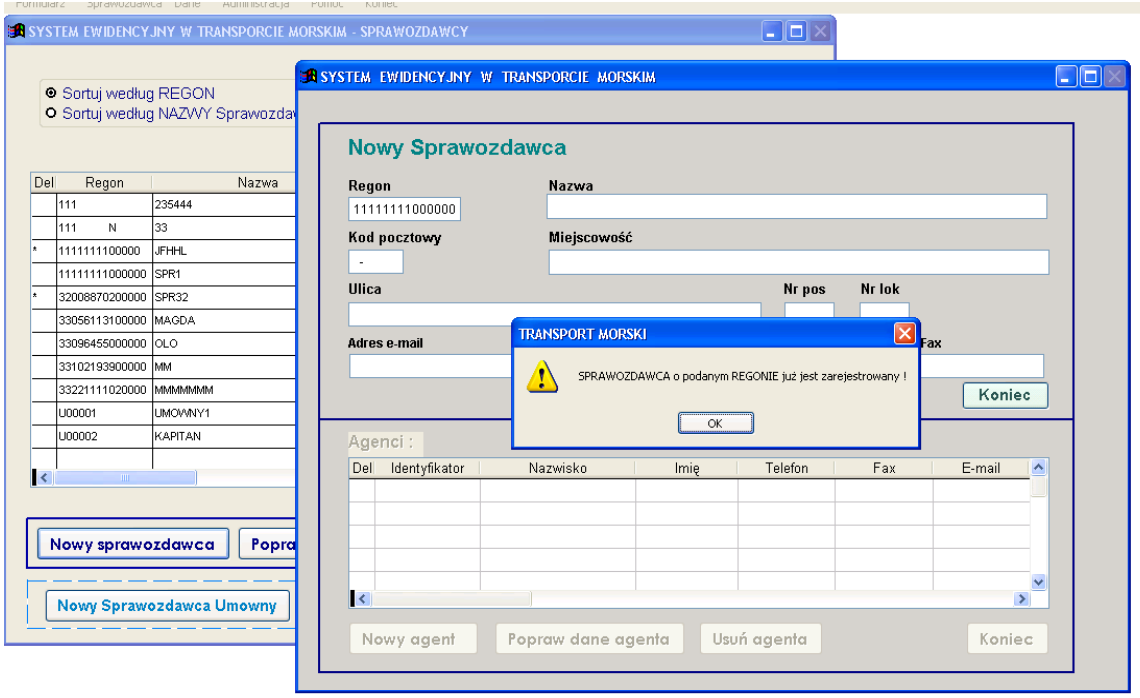

Opcja "**Popraw dane**" służy do aktualizacji danych istniejącego sprawozdawcy. (patrz "Nowy sprawozdawca").

Opcja "**Usuń sprawozdawcę**" służy do zaznaczenia danego sprawozdawcy jako usuniętego. Po wybraniu tej opcji pojawi się komunikat:

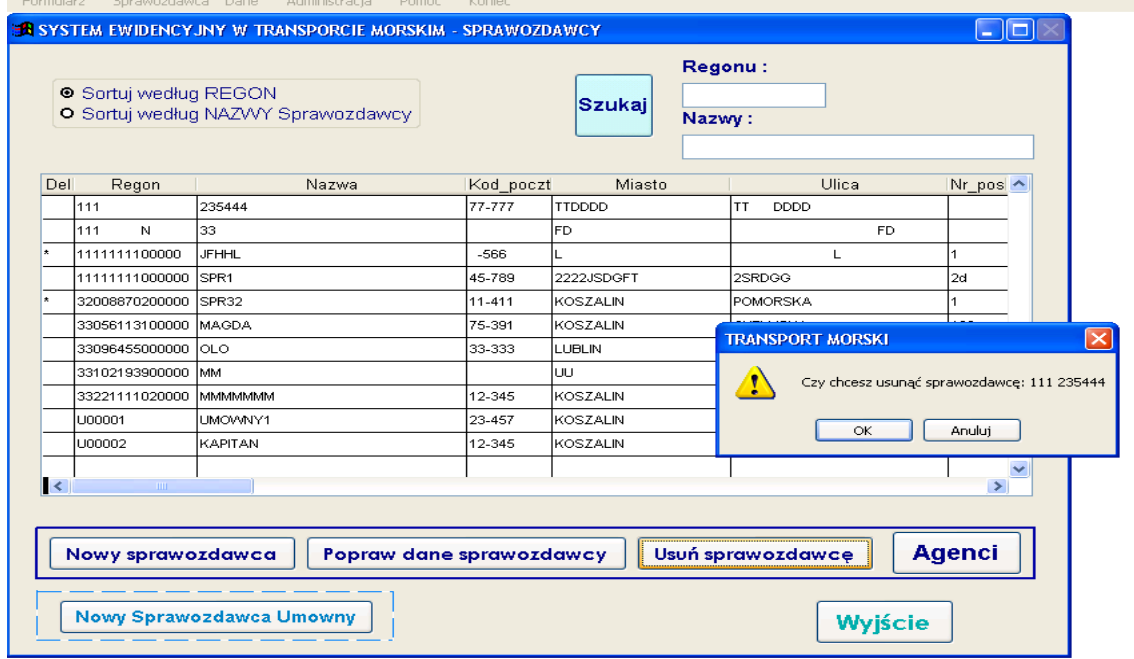

Po naciśnięciu przycisku "OK" z lewej strony listy pojawi się znak "\*". Oznacza to, że sprawozdawca został zaznaczony do skasowania i nie będzie mógł być wybrany przy dopisywaniu nowego formularza.

W każdej chwili usuniętego sprawozdawcę można przywrócić poprzez dwukrotne kliknięcie na sprawozdawcy. Pojawi się wówczas komunikat:

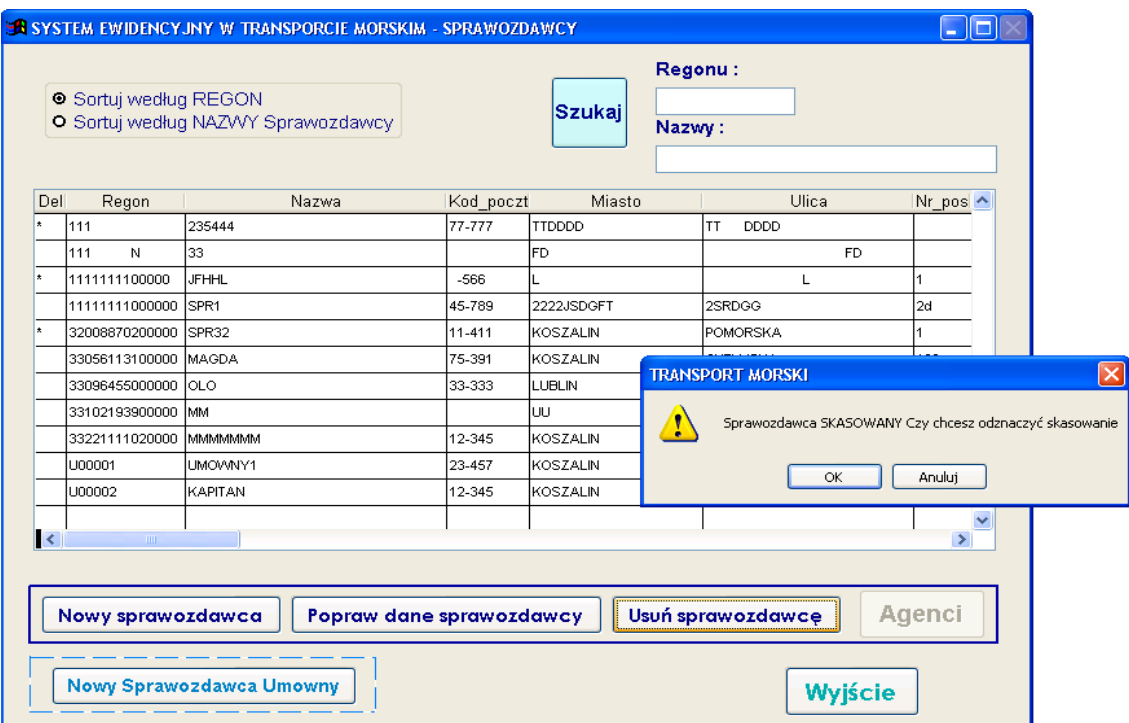

Po wyborze "OK" sprawozdawca będzie przywrócony, a z lewej strony listy zniknie znak  $\cdot$ ".

Jeżeli zaznaczamy do skasowania sprawozdawcę, to wszyscy jego agenci także zostają oznaczeni do skasowania.

**3.2.** Po dopisaniu sprawozdawcy możemy przejść do dopisywania agentów dla tego sprawozdawcy. Naciskamy przycisk "**Agenci**" - pojawia nam się to samo okno co w przypadku wyboru "Nowego sprawozdawcy" lub "Popraw dane sprawozdawcy", z tą różnicą, że mamy teraz aktywną dolną część ekranu:

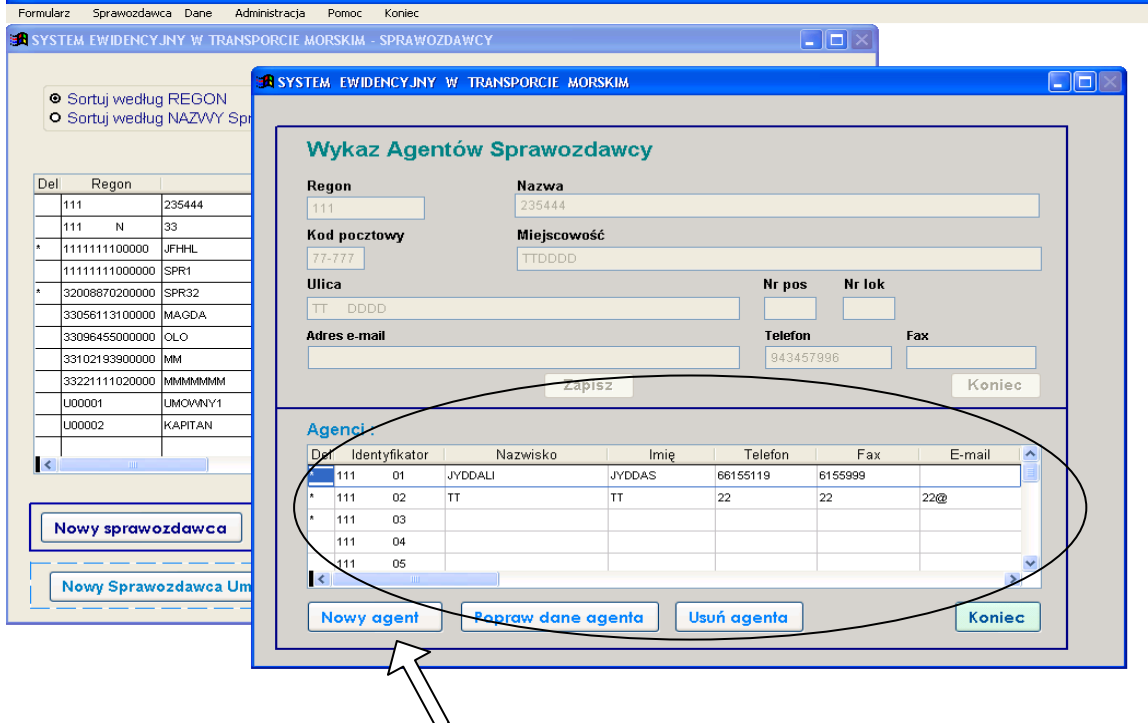

Następnie wybieramy przycisk "Nowy agent" w celu dopisania danych dla agenta.

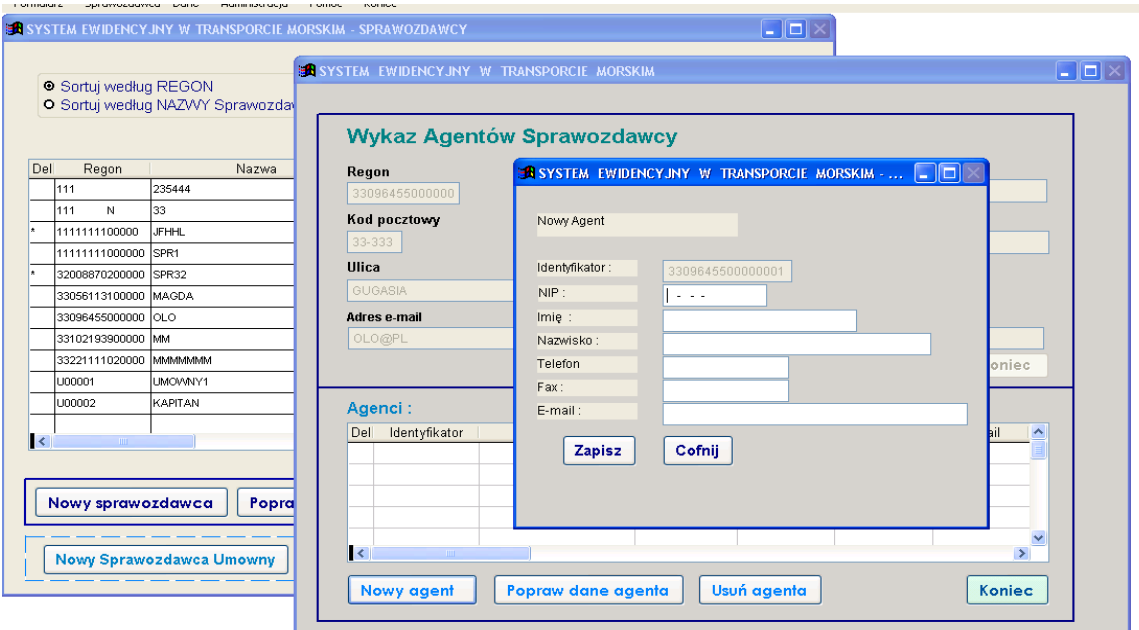

Dla każdego agenta będzie przydzielony niepowtarzalny identyfikator, którego pierwsze 14 znaków to regon sprawozdawcy, a kolejne dwa oznaczają numer kolejnego agenta danego sprawozdawcy. Symbol nadawany jest automatycznie i nie można go zmieniać.

#### **UWAGA:**

Każdemu agentowi należy wpisać numer NIP. Jest on niezbędny do importu danych zarejestrowanych przez agenta za pomocą aplikacji TransAge.

Po dopisaniu agenta jego dane pojawią się na liście.

Możemy wykonać następujące operacje dla agentów:

- dodanie nowego agenta ("**Nowy agent**")
- aktualizacja danych ("**Popraw dane agenta**")

- usunięcie agenta ("**Usuń agenta**")

Usunięcie i przywrócenie agenta odbywa się w taki sam sposób jak w przypadku sprawozdawców.

#### **Dodatkowe opcje w oknie sprawozdawców**

Możliwe jest uporządkowanie rekordów na liście sprawozdawców po numerze REGON lub według nazwy sprawozdawcy.

Możemy także wpisać numer REGON do pola tekstowego " Regonu", a następnie wybrać przycisk "Szukaj". Na liście podświetli się REGON, który spełnia warunek. Podobnie po wpisaniu nazwy sprawozdawcy i przyciśnięciu klawisza "Szukaj". Możemy listę sprawozdawców posortować według regonu, bądź Nazwy sprawozdawcy.

#### **3.3. Nowy Sprawozdawca Umowny**

Sprawozdawcy umowni mają automatycznie nadawany przez aplikację symbol rozpoczynający się literą "U" i uzupełniony kolejnymi numerami "00001" itd. Sprawozdawca umowny nie posiada agentów.

#### **Uwaga:**

Jeżeli kapitan statku złoży formularz ewidencyjny w formie papierowej można wprowadzić go jako sprawozdawcę umownego.

# **3.4. Wydruki kartotek**

Zestawienia zarówno sprawozdawców, jak i ich agentów w różnych konfiguracjach możemy uzyskać w formie pliku ".txt", wydruku lub listowania na ekran wybierając opcję "Sprawozdawca"->"Wydruki kartotek".

Ekran wyboru listowania wygląda następująco:

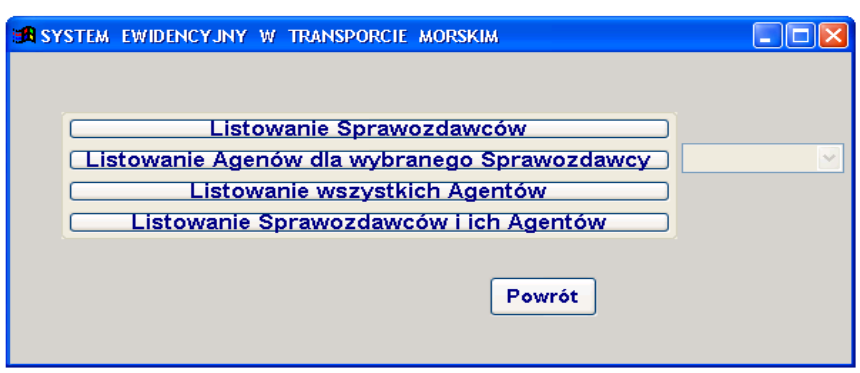

#### a przykładowy wydruk :

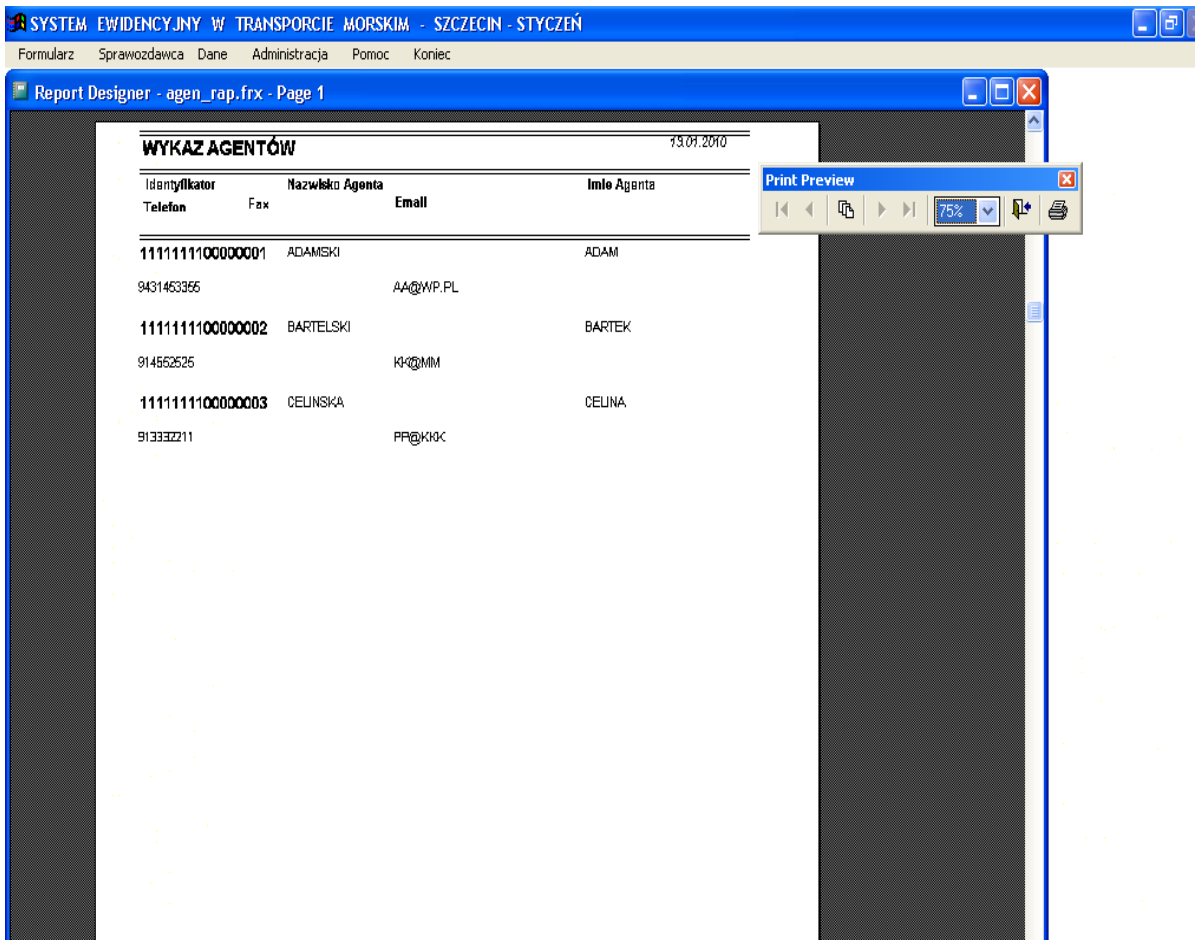

# **4. Formularz Nowy**

Aby wprowadzić nowe dane z "Formularza ewidencyjnego w transporcie morskim" należy wykonać opcję menu "Formularz->Nowy".

Ekran został podzielony na trzy zakładki ("Informacje wstępne", "Statki pod balastem/pasażerowie", "Ładunki")

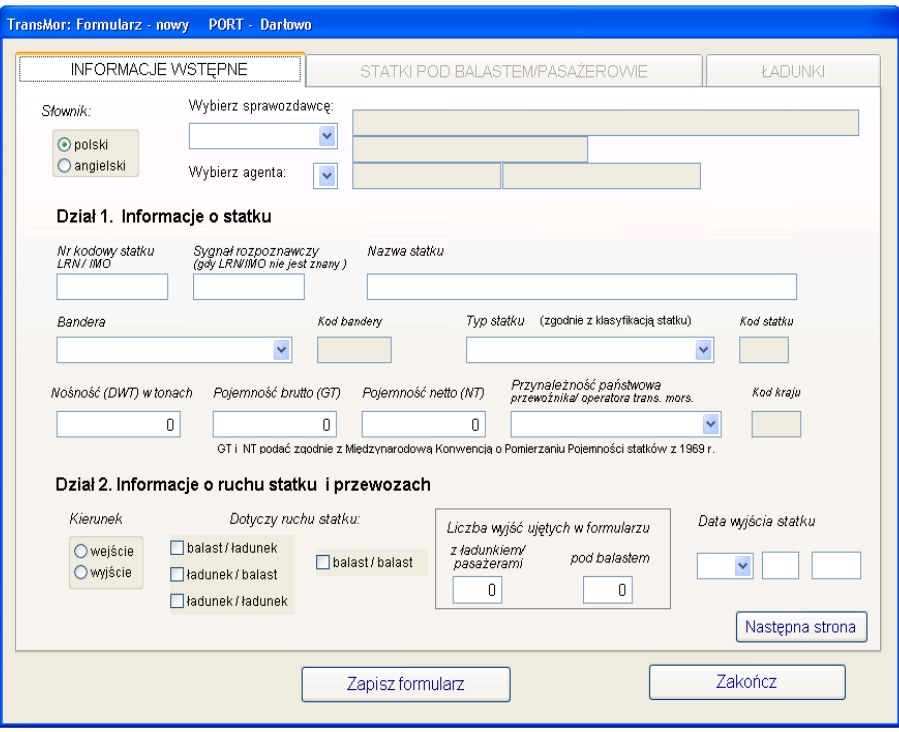

#### 4.1 Zakładka "Informacje wstępne"

Rejestrację nowego formularza należy rozpocząć od wyboru sprawozdawcy i agenta.

Aplikacja wymaga, by dane o sprawozdawcy i jego agentach były wprowadzone przed rozpoczęciem rejestracji formularzy dla tego sprawozdawcy.

W przypadku gdy na liście agentów brak danych o agencie, który złożył formularz, należy wyjść z rejestracji formularza i wprowadzić te dane w opcji .Sprawozdawca->Wykaz".

Sprawozdawcy umowni nie posiadają agentów.

Numer formularza jest nadawany automatycznie, narastająco w ramach portu, w trakcie procedury zapisywania danych do bazy (po wprowadzeniu wszystkich danych i wciśnięciu przycisku "**Zapisz formularz**") → patrz pkt. 4.4.

Opcja wyboru "Słownik:" pozwala na wybranie odpowiedniego języka w listach wyboru (Bandera, Przynależność państwowa przewoźnika.., Kraje, Porty). Ma to pomóc w znalezieniu szukanych danych.

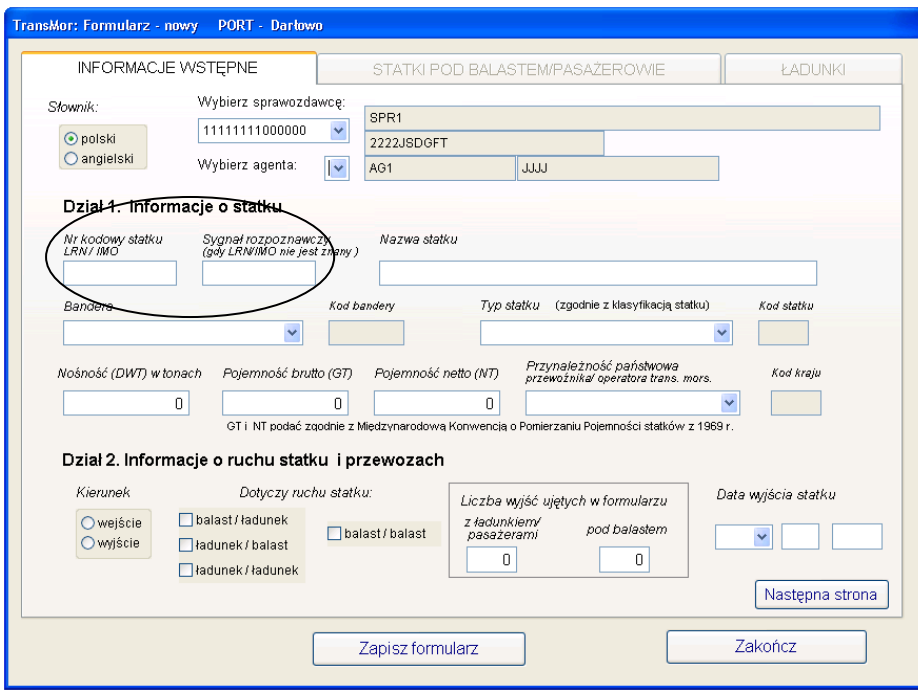

• Numer kodowy statku (może być pusty jeżeli wypełniony zostanie sygnał wywoławczy).

Uzupełnienie pola i wciśnięcie ENTER spowoduje uruchomienie procedury wyszukiwania w bazie informacji o statku. Jeżeli statek o danym numerze był już rejestrowany w bazie, to zostaną uzupełnione wszystkie pola dotyczące statku, na podstawie danych ostatnio zapisanych. Pozostawiono możliwość modyfikowania tych danych.

• Sygnał wywoławczy (może być pusty jeżeli wypełniono numer kodowy statku). Podobnie jak w przypadku numeru kodowego po wypełnieniu sygnału wywoławczego, jak również nazwy statku rozpocznie się przeszukiwanie bazy w celu uzupełnienia informacji o statku.

#### • Bandera

 $\mathbf{L} = \mathbf{L}$ 

Aby wprowadzić informacje dotyczące bandery należy za pomocą znacznika z prawej strony pola rozwinąć listę, zawierającą słownik bander lub wpisać kilka pierwszych liter nazwy.

Poruszanie się po rozwiniętej liście umożliwia suwak umieszczony na jej prawej krawędzi.

 $\mathbf{E}$ 

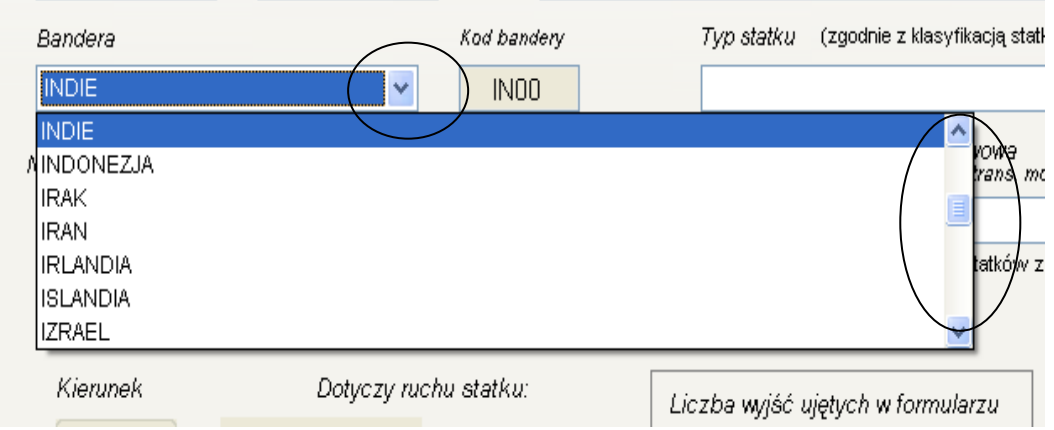

Kod bandery zostanie uzupełniony automatycznie.

- Nazwa Statku musi być uzupełniona.
- Kod i typ statku

Kod statku zostanie wypełniony automatycznie po wyborze typu statku. Aby ułatwić określenie typu statku z prawej strony listy dołożone zostały kategorie zaliczane do określonego typu.

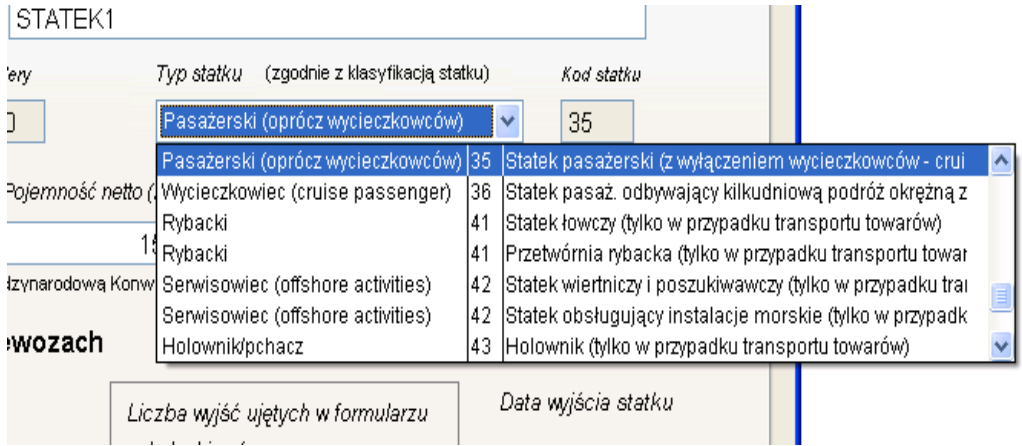

• Nośność (DWT) w tonach, pojemność brutto (GT) i pojemność netto (NT) Powyższe pola podlegają kontroli związanej z ograniczeniami dla konkretnego portu (wielkości dopuszczalne i krytyczne), jak również zależności między nimi – np. pojemność netto musi być przynajmniej o 10% mniejsza niż pojemność brutto. Kontrola następuje bezpośrednio po wprowadzeniu wartości do pól.

W przypadku wykrycia błędu uznaniowego pojawi się okno z prośbą o potwierdzenie wpisanych wartości. Zatwierdzenie błędu uznaniowego spowoduje zmianę koloru opisu pola na czerwony.

Jeżeli wystąpi tzw. błąd krytyczny – nie do uznania, trzeba będzie albo poprawić go natychmiast, albo zrezygnować z rejestracji formularza.

Jeżeli nośność statku nie jest znana, nie wymaga wprowadzenia.

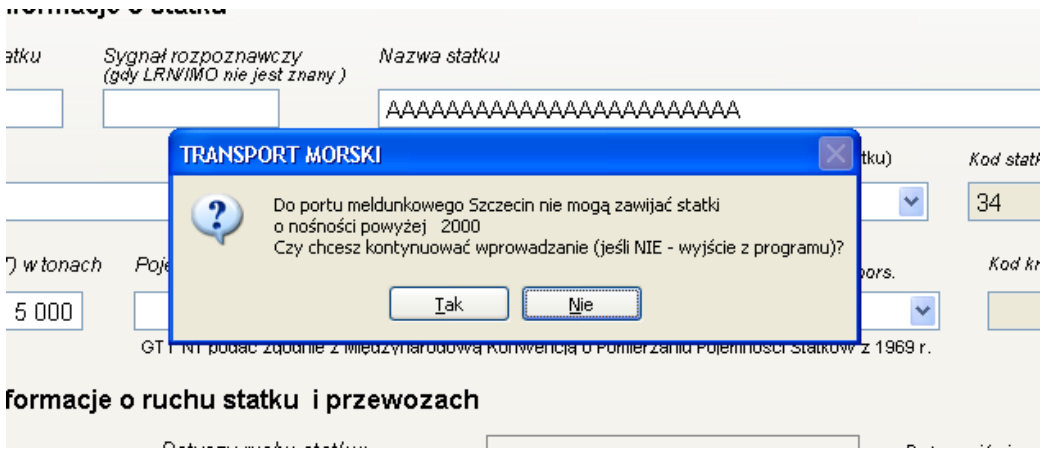

• Przynależność państwową przewoźnika/operatora transportu morskiego wybieramy podobnie jak banderę z listy rozwijalnej.

• Kierunek – można wybrać jedną z opcji wejście lub wyjście

• Typ rejsu balast/balast – należy zaznaczyć tylko w przypadku, gdy statek wszedł i wyszedł z portu meldunkowego wyłącznie pod balastem.

Rejsy takie muszą być zarejestrowane osobno, dlatego po zaznaczeniu któregokolwiek z rejsów innego typu pole wyboru balast/balast staje się nieaktywne i na odwrót.

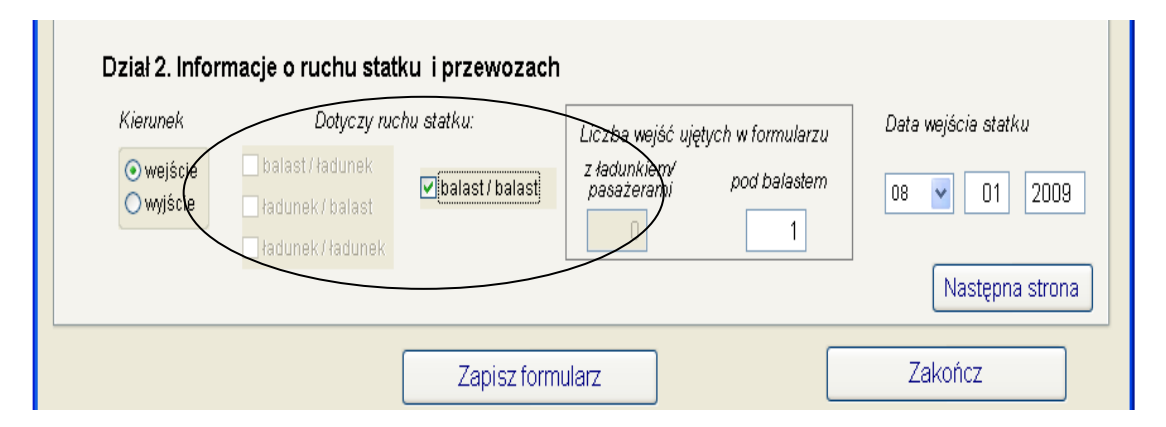

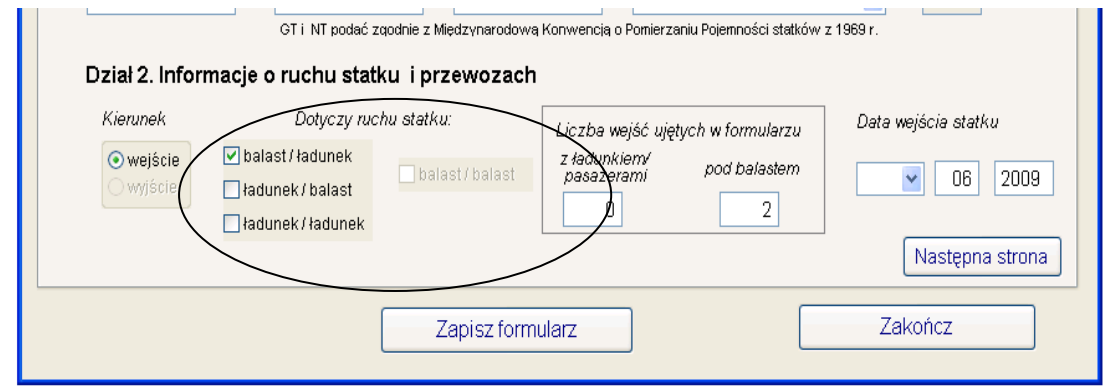

Pozostałe typy rejsów można wprowadzić zbiorczo na jednym formularzu, jeżeli statek wykonywał w danym miesiącu rejsy cykliczne.

• Łączna liczba wejść (wyjść) ujętych w formularzu

W przypadku gdy łączna liczba wejść (lub wyjść ) z ładunkiem i pod balastem wykazanych na formularzu jest większa od jednego – rejs cykliczny - wypełniany jest tylko miesiąc (miesiąc meldunkowy widoczny na belce tytułowej aplikacji) i rok (ustalony podczas konfiguracji systemu – pkt.1 instrukcji) w polu Data.

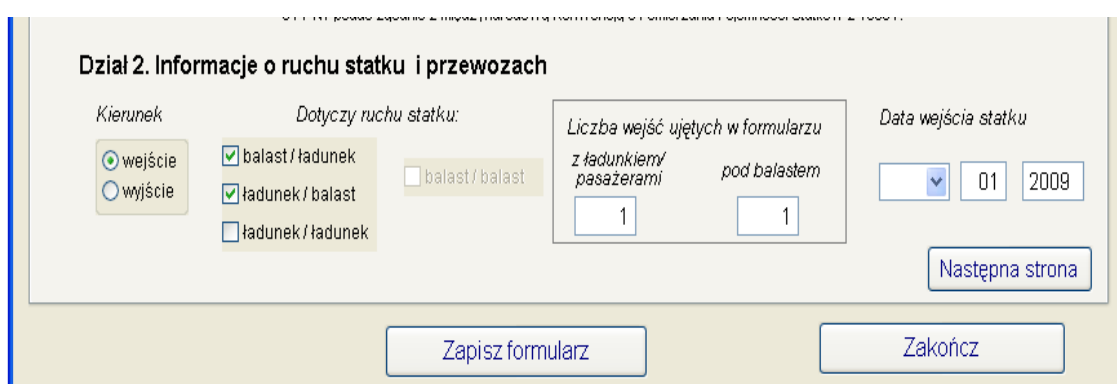

W trakcie wypełniania danych na stronie pierwszej następne zakładki ekranu są nieaktywne. Staną się dostępne dopiero po wyeliminowaniu wszystkich błędów krytycznych ze strony 1. Za każdym razem, gdy opuszczamy kolejną zakładkę uruchamiana jest odpowiednia kontrola.

Przejście do następnej zakładki wymaga za pierwszym razem użycia klawisza "**Następna strona**". Później, po aktywowaniu wszystkich zakładek można poruszać się między nimi za pomocą myszki lub kombinacji klawiszy "**Ctrl+Tab**".

W zależności od typu wybranego rejsu druga zakładka otrzymuje nazwę "Statki pod balastem" lub "Pasażerowie".

#### 4.2 Zakładka "Statki pod balastem/pasażerowie"

W zależności od informacji zarejestrowanych na pierwszej stronie formularza udostępnione są do wyboru różne opcje z zaznaczonego poniżej zestawu.

Dla rejsu pod balastem dostępna będzie jedynie opcja "Wejście pod balastem", dla statku pasażerskiego (typ 35 i 36) z ładunkiem – "Pasażerów kończących podróż..", dla statku typu 33 (drobnicowiec), który wszedł do portu dwukrotnie (raz z ładunkiem i raz pod balastem) dostępne będą wszystkie trzy opcje.

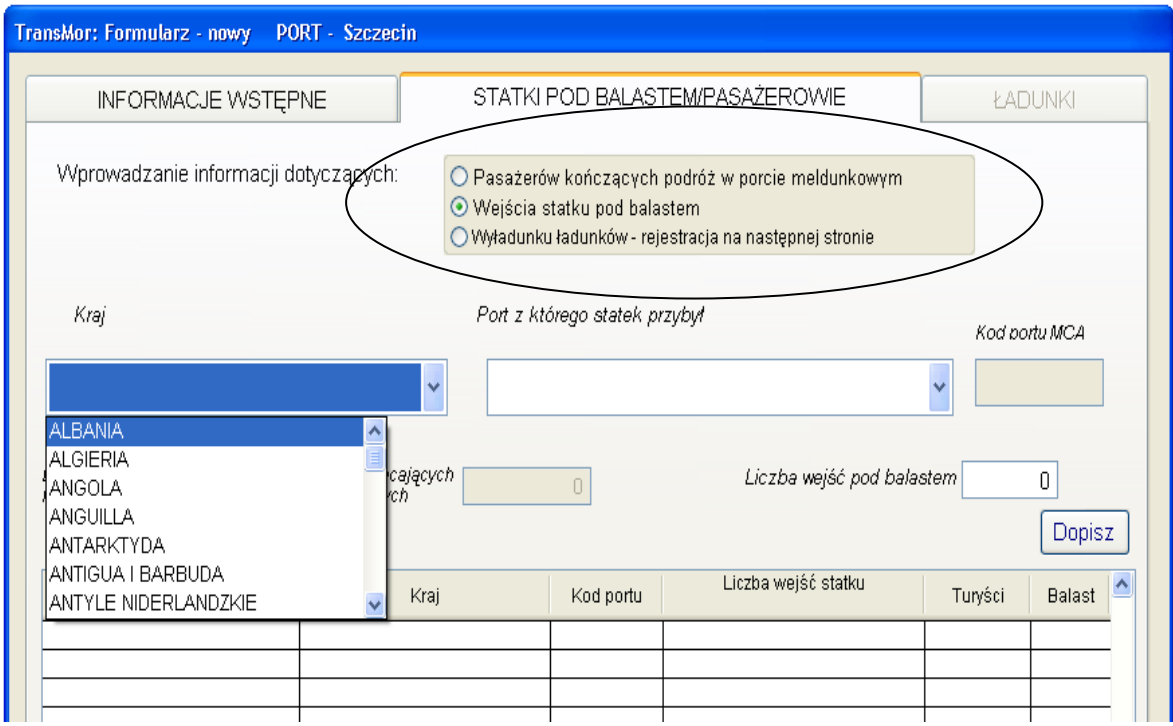

Należy wybrać spośród nich jakie typy danych będą wprowadzane w dalszej kolejności.

Wybór kraju jest analogiczny do wyboru bandery ze strony 1, natomiast port uzupełniany jest automatycznie (jeżeli dla danego kraju w słowniku PORTY występuje tylko jedna pozycja) albo wymaga wyboru z listy rozwijalnej.

W tej wersji aplikacji również dla rejsu pod balastem wymagane jest określenie portu z którego statek przybył (lub portu docelowego w przypadku wyjścia statku).

W zależności od wprowadzanych informacji zmieniają się opisy dla poszczególnych pól na ekranie.

Po wpisaniu liczby wejść (lub liczby pasażerów) należy użyć przycisku "Dopisz".

Jeżeli podana informacja nie wygeneruje błędu (np. liczba wejść pod balastem będzie większa niż wartość ze strony 1) dane zostaną dopisane do tabelki znajdującej się w dolnej części ekranu.

Wystąpienie błędów uznaniowych sygnalizowane jest odpowiednim komunikatem.

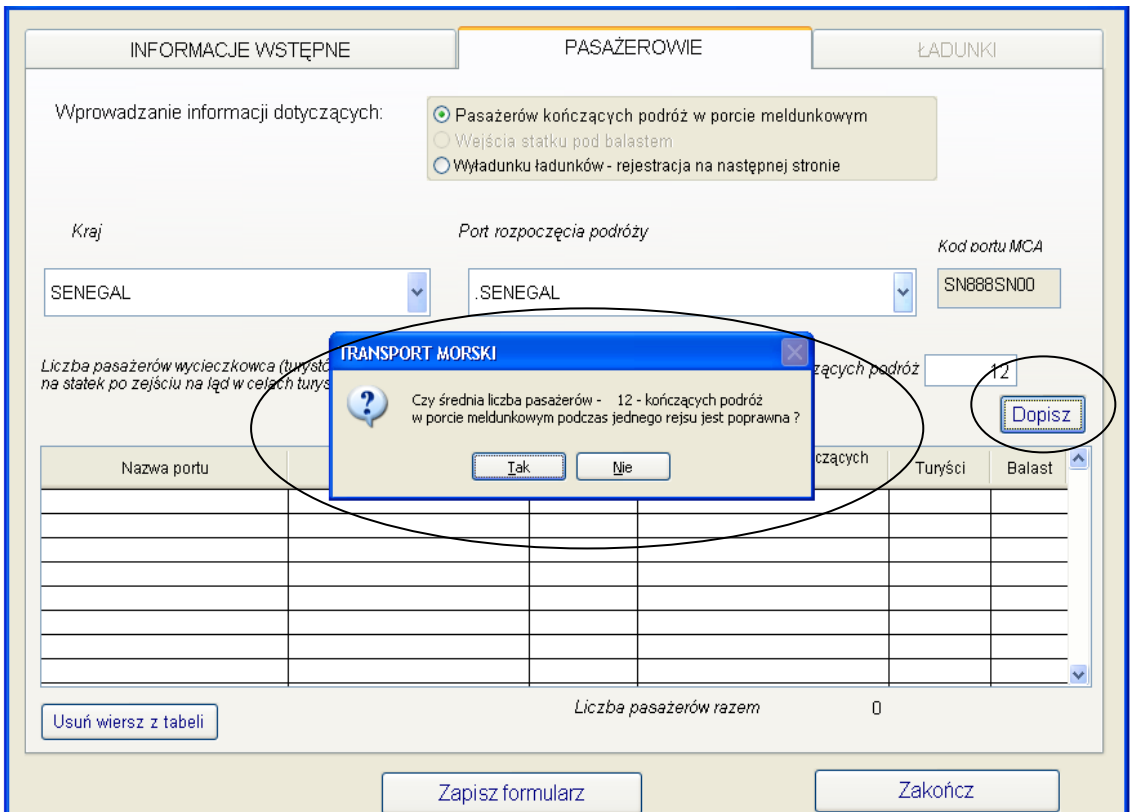

Możliwe jest również usunięcie z tabelki błędnie wprowadzonego wiersza.

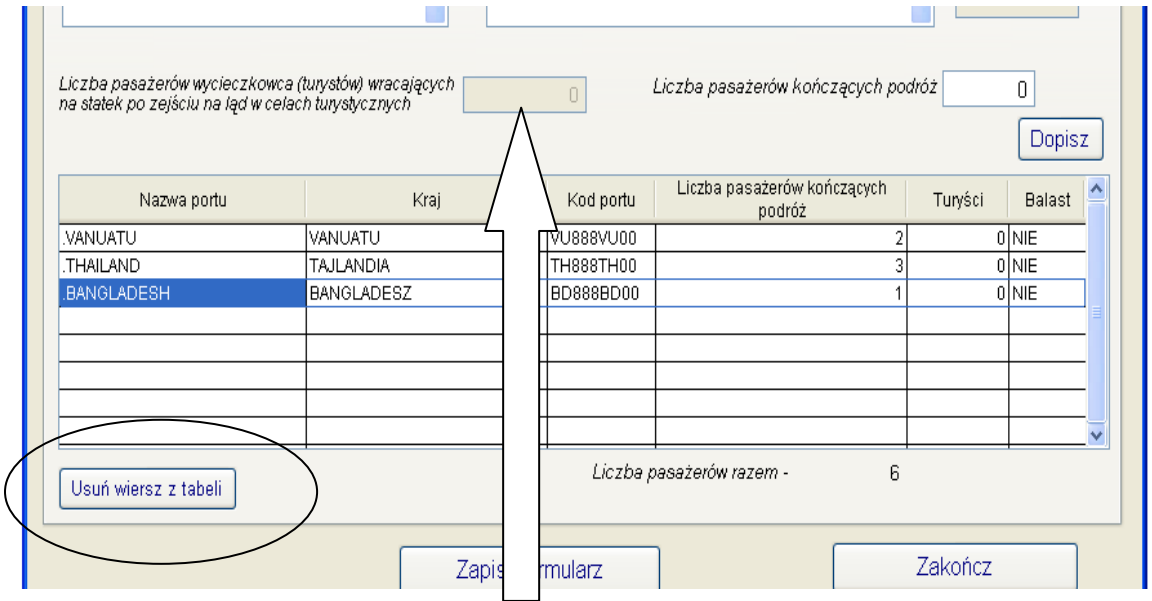

Podczas rejestracji wyjścia statku wycieczkowego (typ 36) należy wypełnić pole "Liczba pasażerów wycieczkowca wracających na statek po zejściu na ląd w celach turystycznych" (jeżeli tacy byli). Po wprowadzeniu liczby i zatwierdzeniu jej klawiszem "Dopisz" podana wartość zostanie umieszczona w tabelce w kolumnie "Turyści".

#### 4.3 Zakładka "Ładunki"

Aby uaktywnić trzecią zakładkę formularza należy zaznaczyć opcję "Załadunek ładunków – rejestracja na następnej stronie" – jeśli jest dostępna.

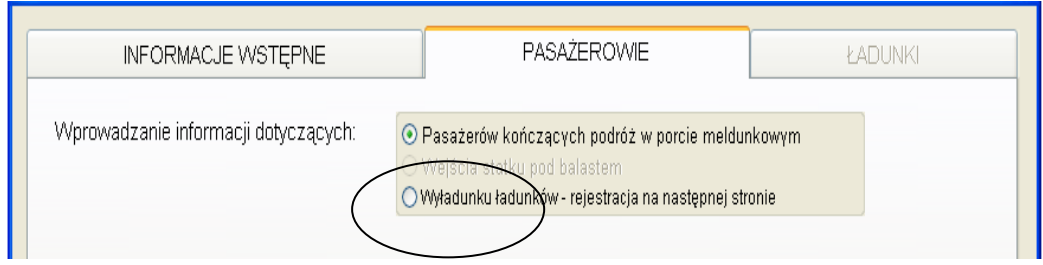

• Kraj i port – analogicznie jak w zakładce "Pasażerowie".

#### • Nazwa towaru

Nazwę towaru i kod grupy ładunkowej wybiera się z list rozwijalnych, kod towaru uzupełniany jest automatycznie.

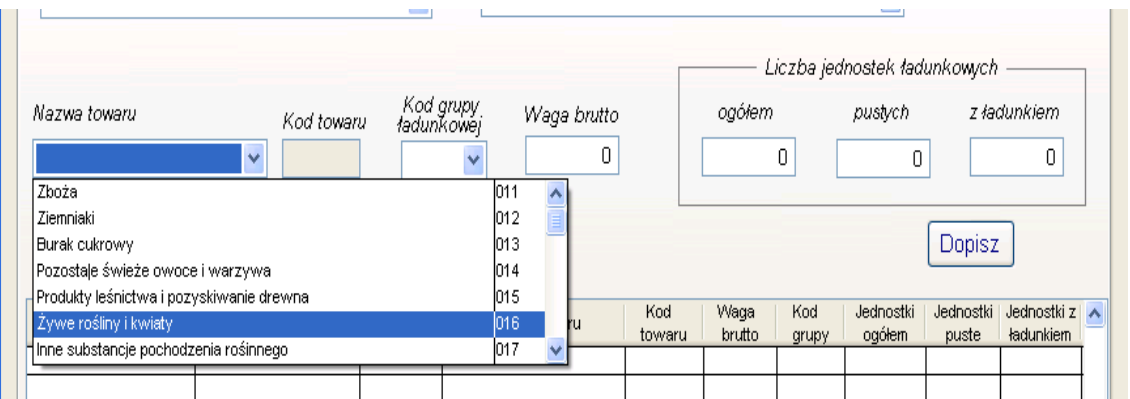

# • Kod grupy ładunkowej

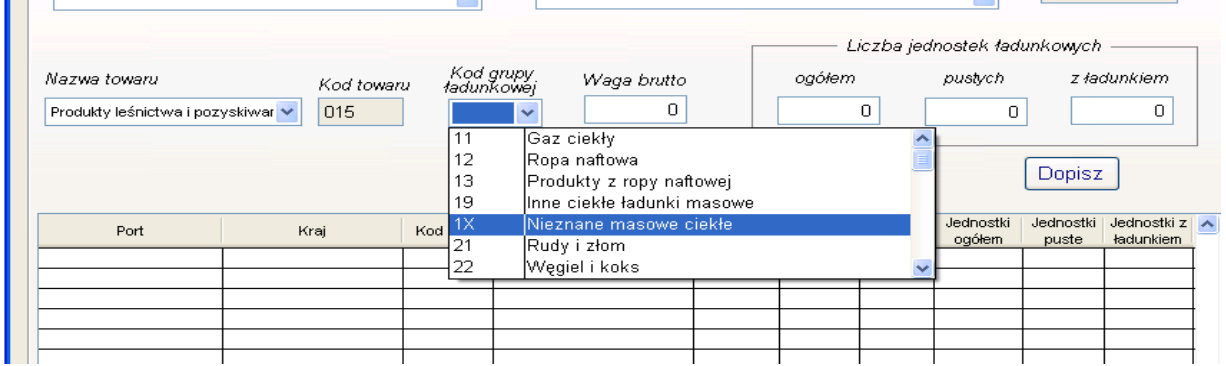

Po wyborze grupy ładunkowej badane są zależności między towarem i grupą ładunkową oraz między grupą i portem meldunkowym. Istnieje możliwość wystąpienia błędów krytycznych, wymagających natychmiastowej korekty, oraz błędów do uznania. Zostanie to zasygnalizowane odpowiednim komunikatem.

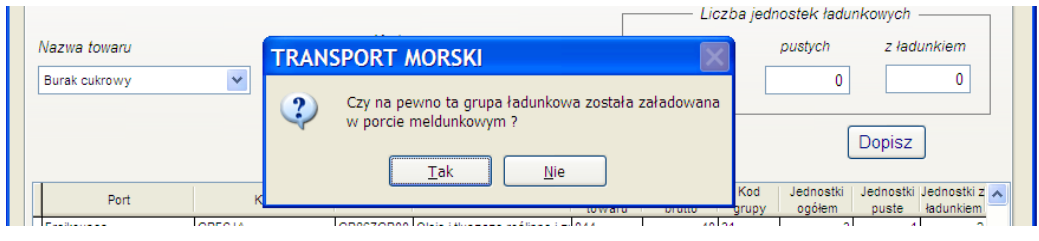

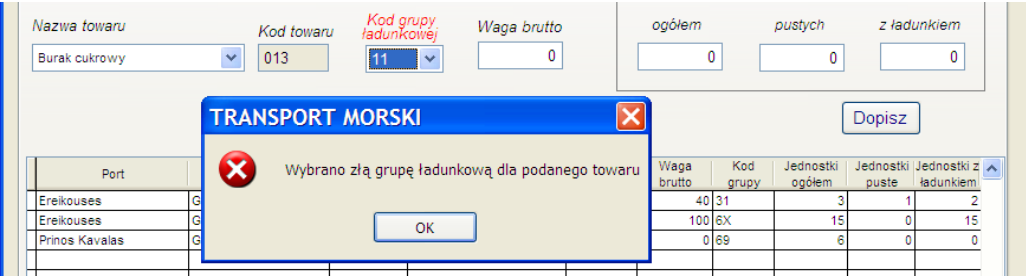

• Waga brutto, liczba jednostek ładunkowych

Tak jak dotychczas w zależności od grupy ładunkowej wymagane jest wprowadzenie wagi towaru i/lub liczby jednostek ładunkowych. Na bieżącym formularzu nie występuje pozycja "Liczba jednostek ładunkowych z ładunkiem" więc jest ona wyliczana na podstawie liczby jednostek ogółem i pustych.

Jeśli wprowadzane informacje nie spowodują wystąpienia błędu krytycznego, po zaakceptowaniu ich przyciskiem "Dopisz" zostaną umieszczone w tabelce znajdującej się w dolnej części ekranu.

Błędnie wprowadzone wiersze można usunąć za pomocą przycisku "Usuń wiersz z **tabeli**".

4.4 Zapisanie danych

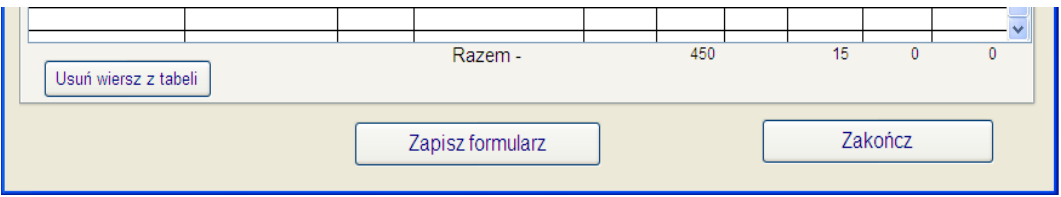

Zapis wprowadzonych danych nastąpi po wciśnięciu klawisza "Zapisz formularz". Klawisz "**Zakończ**" służy do wyjścia z programu w trakcie wprowadzania, jeśli zrezygnujemy z zarejestrowania "Formularza..,".

#### Wykaz błędów uniemożliwiających zapis zestawienia:

- nie można zapisać formularza, w którym zostały pominięte istotne informacje (np. jakiekolwiek dane ze strony pierwszej zestawienia – oprócz numeru kodowego statku lub sygnału wywoławczego, które mogą występować zamiennie i nośności, która może nie być znana),

- nie można wpisać nośności i pojemności brutto większej od maksymalnej granicznej wartości dla danego portu,

- pojemność netto musi być mniejsza od pojemności brutto przynajmniej o 10%,

- jeśli zaznaczono rejs pod balastem należy podać informacje o porcie wyjścia lub docelowym i liczbie wejść/wyjść z danego portu; nie można również wprowadzić

wartości większej niż zadeklarowana w pozycji "Liczba wejść/wyjść ujętych w formularzu – pod balastem" na str. 1,

- dla statku pasażerskiego (typ 35) z ładunkiem trzeba wprowadzić liczbę pasażerów i porty , w których rozpoczęli lub zamierzają zakończyć podróż,

- nie zostanie dopisany towar, dla którego:

a) wybrano złą grupę ładunkową,

b) nie podano wagi i/lub ilości jednostek ładunkowych,

- c) waga towaru w jednej jednostce ładunkowej przekracza wartość graniczną,
- d) port załadunku lub wyładunku jest taki sam jak port meldunkowy,

- jeśli zadeklarowano rejs z ładunkiem trzeba wprowadzić informację o liczbie pasażerów lub przewożonych towarach,

- nie zostanie dopisany formularz wyjścia statku, jeśli różnica między łączną liczbą wejść i wyjść przekroczy 1 (nie dotyczy statków typu 41,42,43,49).

Po poprawnym przeniesieniu danych do bazy pojawi się informacja o nadanym numerze formularza. Numer ten powinien być wpisany na wersję papierową formularza.

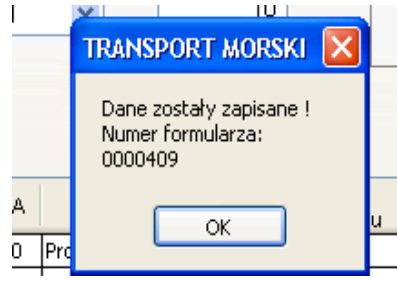

# **5. Formularz Aktualizacja**

Wszystkie z wymienionych poleceń:

- Edycja
- Usuwanie
- Przywracanie
- Korekta
- Przeglądanie
- Drukowanie

opierają się na tym samym modelu wyszukiwania formularzy:

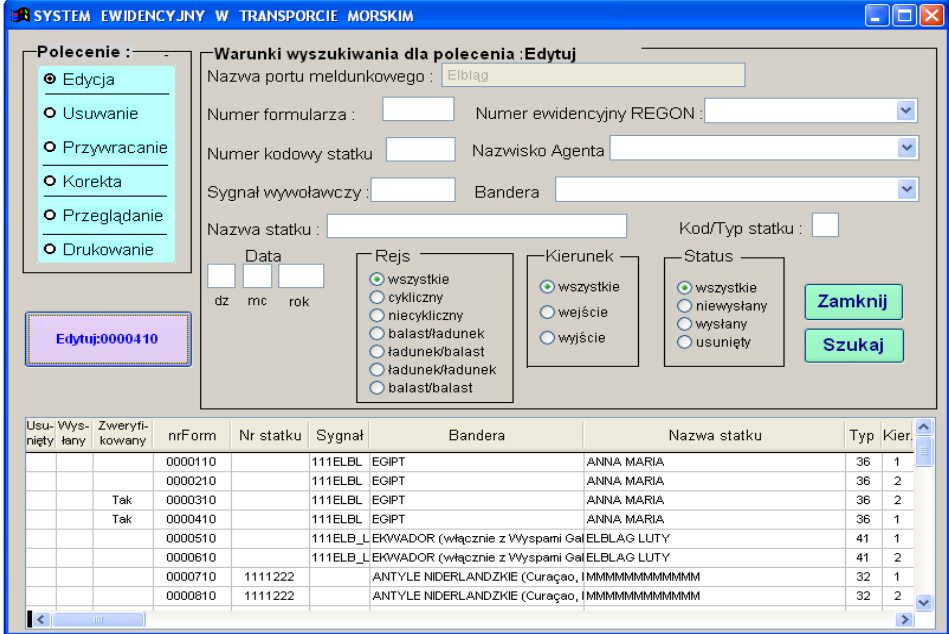

Powyższe okno pozwala na wyszukanie odpowiedniego formularza (gdy nie znamy jego numeru) i wykonanie odpowiedniej operacji. Wystarczy wypełnić odpowiednie pola w części "Warunki wyszukiwania dla polecenia" i wcisnąć przycisk "Szukaj". Zostaną przedstawione w postaci listy wszystkie formularze spełniające zadane kryterium wyszukiwania:

Lista znalezionych formularzy zawiera szereg informacji, i tak kolumna:

Usunięty – znacznik – czy dany formularz jest usunięty

Wysłany – znacznik – czy dany formularz został wysłany

Zweryfikowany – znacznik - czy dany formularz został sprawdzony i zatwierdzony przez pracownika kapitanatu

 $\overline{1}$ 

Kier – kierunek wejścia (1) i wyjścia (2)

Bal/Ład -… - Bal/Bal wskaźnik rejsu balast/ładunek -…- balast/balast

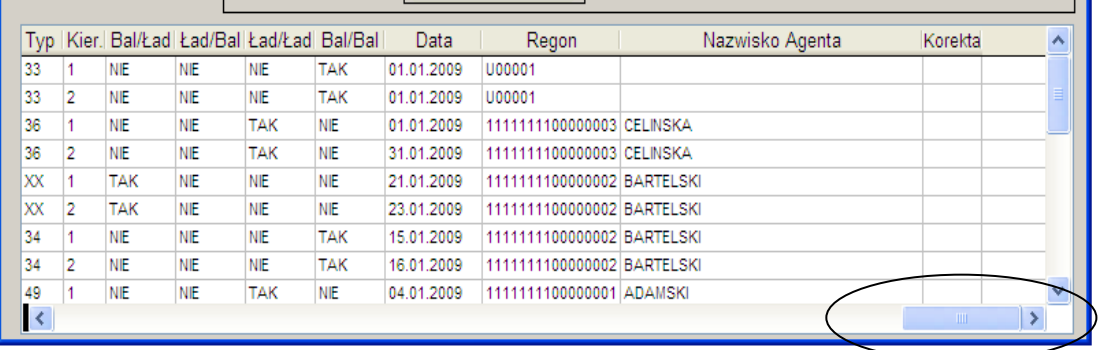

REGON - symbol sprawozdawcy umownego lub 16-znakowy numer agenta, który złożył dany formularz

KOREKTA – numer formularza korygowanego.

Poruszanie się po liście ułatwiają suwaki umieszczone na dolnej i prawej krawędzi listy.

# **Krótki opis dostępnych operacji:**

#### • **Edycja**

Edycji mogą podlegać wyłącznie formularze, które nie zostały wysłane i nie zostały usunięte. Edycja przebiega analogicznie jak wprowadzanie nowego formularza. Wykonanie operacji zapisania zmian spowoduje nadpisanie danych formularza. W tej opcji istnieje możliwość zatwierdzenia sprawdzonego formularza za pomocą klawisza "**Zatwierdzam**" – funkcja ta nie jest konieczna dla prawidłowego działania aplikacji, została dodana na prośbę Państwa dla ułatwienia pracy z formularzami.

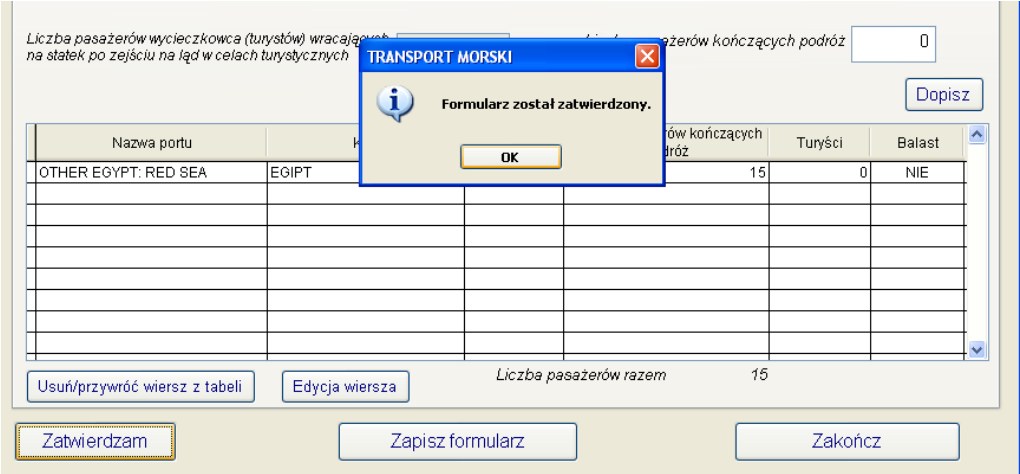

Jeżeli zatwierdzony wcześniej formularz budzi Państwa wątpliwości, można go odznaczyć powtórnie "klikając" przycisk "Zatwierdzam".

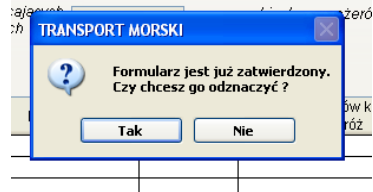

#### • **Usuwanie**

Usunąć można wyłącznie formularze, które nie zostały jeszcze wysłane.

#### • **Przywracanie**

Przywrócić można tylko formularze, które były wcześniej usunięte

# • **Korekta**

Korekcie podlegają wyłącznie formularze, które zostały wysłane. Przebiega analogicznie jak wprowadzanie nowego formularza. Wykonanie operacji zapisania zmian spowoduje zapisanie danych w nowym formularzu. W polu "KOREKTA" (lista wyszukanych formularzy) będzie zapisany numer formularza, którego ona dotyczy.

#### **UWAGA:**

#### **BARDZO ISTOTNE JEST, ABY KOREKTY BYŁY WPROWADZANE W JEDNYM MIEJSCU – U AGENTA ALBO W KAPITANACIE !**

W związku z tym za każdym razem należy skonsultować tę operację z agentem (jeśli korekta dotyczy formularza wprowadzonego i przysłanego przez agenta).

#### • **Przeglądanie**

Przeglądać można wszystkie formularze (nawet usunięte). Podczas przeglądania zablokowana jest możliwość dokonywania jakichkolwiek zmian

#### • **Drukowanie**

Opcja ta umożliwia wydrukowanie danego formularza:

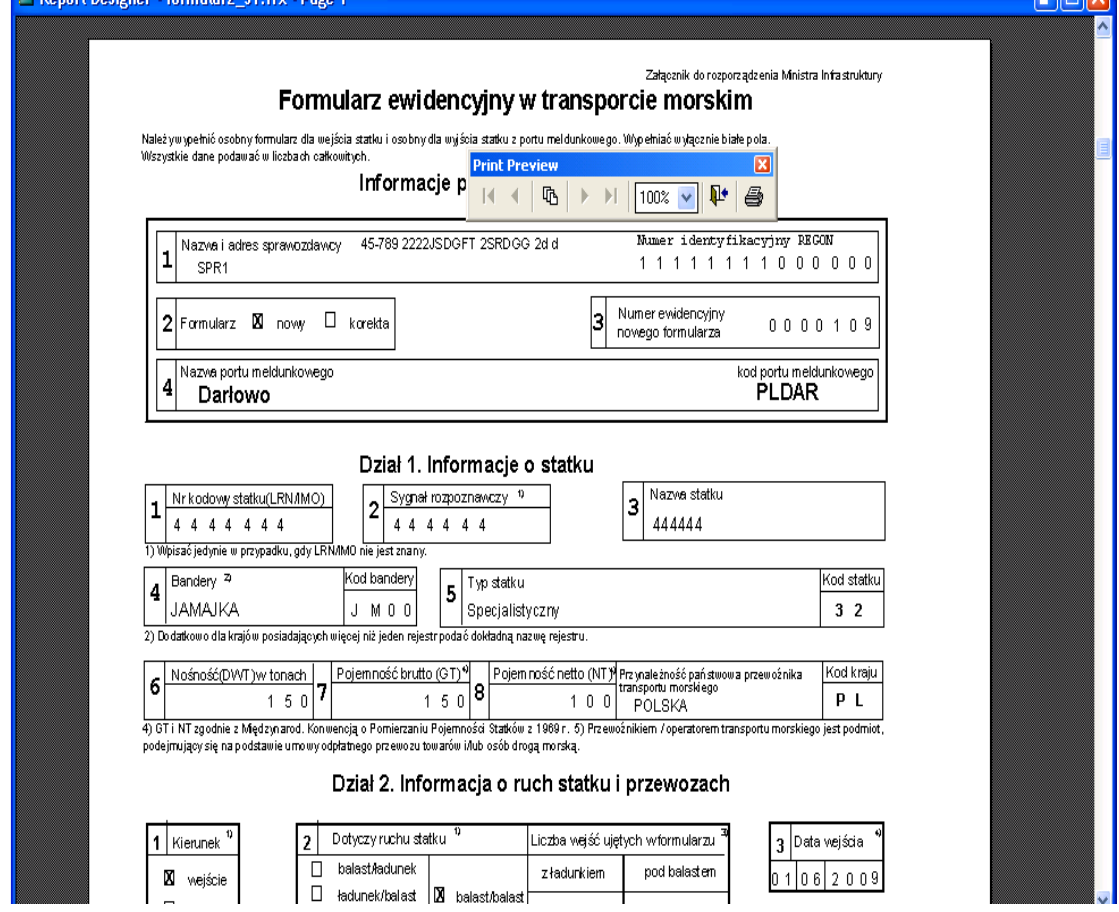

Obie strony formularza drukowane są oddzielnie.

# **6. Formularz Zestawienie**

Opcja "Zestawienie" została dodana w celu łatwiejszego porównywania wprowadzonych formularzy z bazą PHICS.

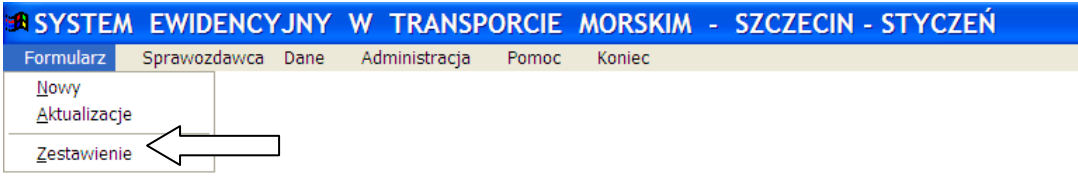

Umożliwia wylistowanie "Formularzy ewidencyjnych…" dla danego portu meldunkowego zarejestrowanych w miesiącu meldunkowym. Na listowaniu znajdą się formularze, które nie są zaznaczone do skasowania i nie posiadają korekt (ale mogą być korektą do innego dokumentu).

Lista formularzy może wystąpić w układzie:

• id agenta, nazwa statku, data wejścia/wyjścia - jeśli spośród opcji "Listowanie dotyczy: " wybierzemy: \* wszystkich agentów,

- wybranego agenta,
- \* wszystkich sprawozdawców,
- wybranego sprawozdawcy,

lub w układzie :

 nazwa statku, data wejścia/wyjścia - jeśli wybierzemy : \* wszystkich dokumentów. W tym miejscu można również wylistować dane sprawozdawców lub agentów, którzy w danym miesiącu nie dostarczyli "Formularzy ewidencyjnych...". Listy te tworzone są na podstawie słowników sprawozdawców i agentów.

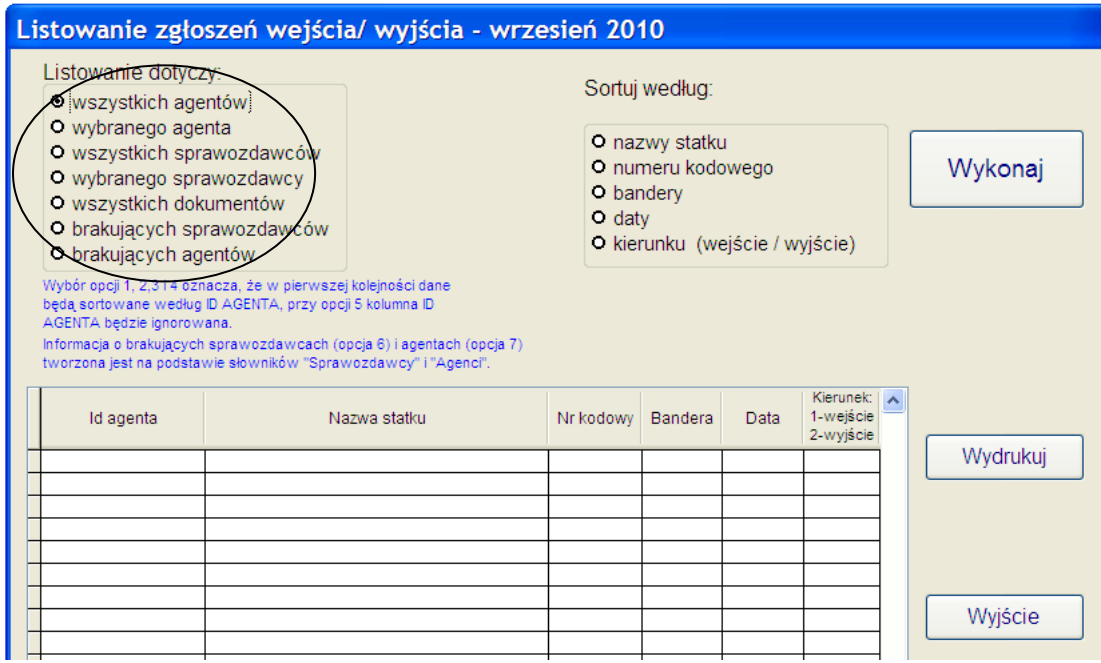

Wstępne listowanie, utworzone za pomocą opcji 1-5, można dodatkowo posortować na cechy wyszczególnione w kolumnie: **Sortuj według:**

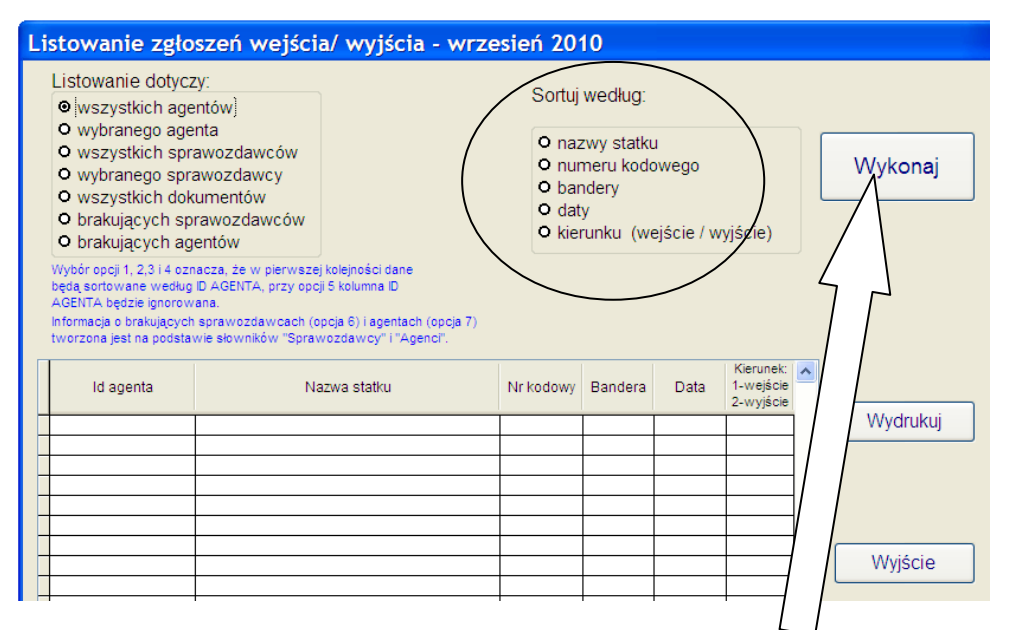

Każdą zmianę kolejności listowania należy potwierdzić przyciskiem "Wykonaj".

Przygotowane listowanie można przeglądać na ekranie, zapisać do pliku tekstowego lub wydrukować, co umożliwia przycisk "Wydrukuj".

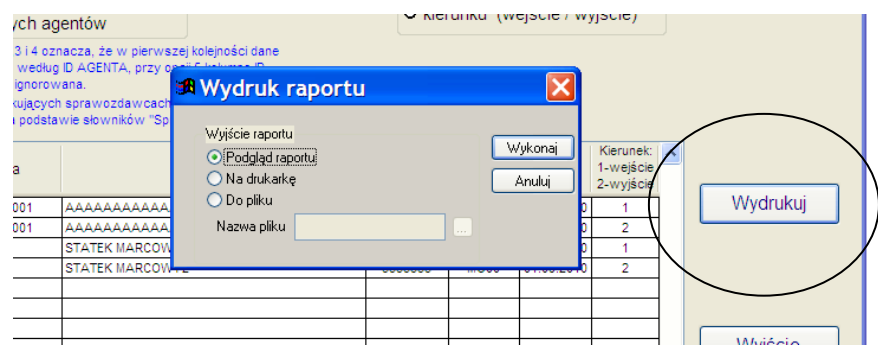

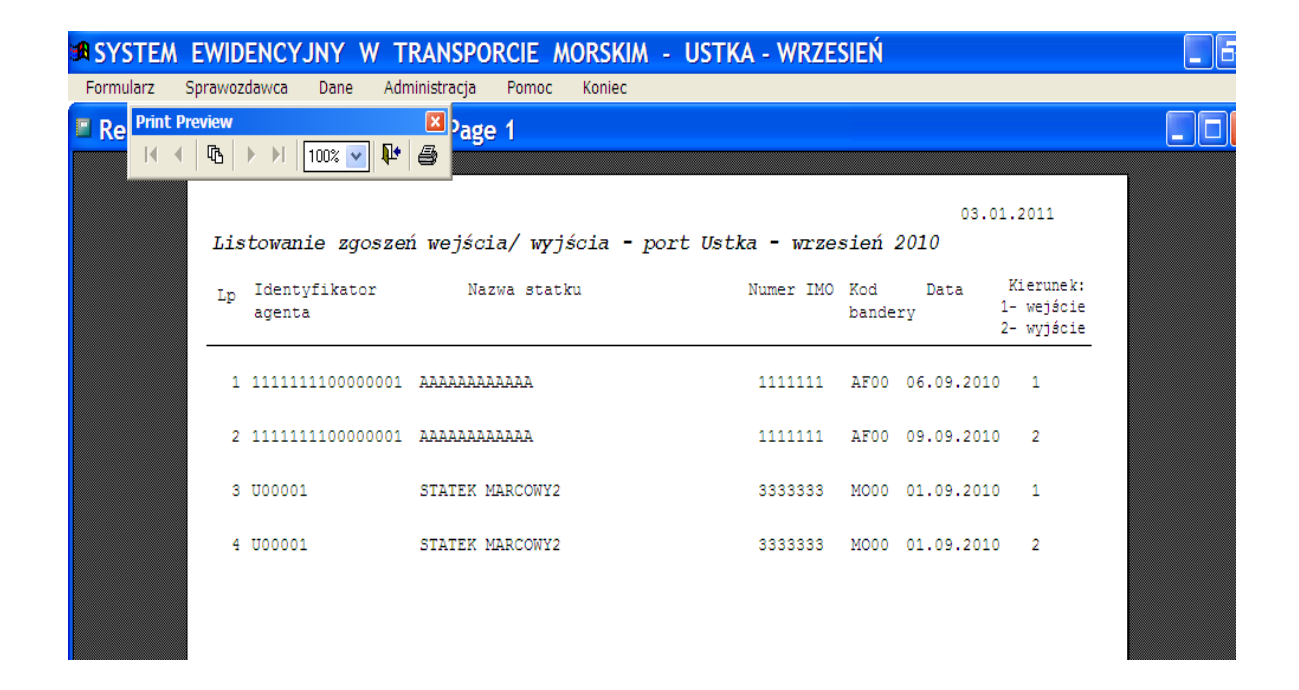

# **7. Obsługa danych**

# **7.1 Kontrola wejść i wyjść**

Kontrola jest zarezerwowana dla administratora systemu.

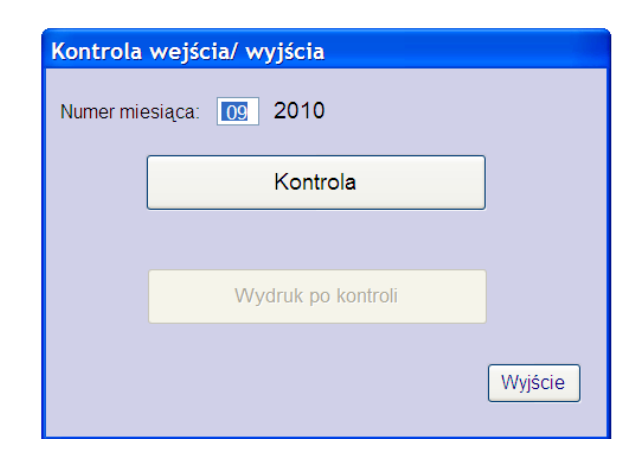

Ilość wejść w danym miesiącu do portu meldunkowego dla jednego statku może różnić się od ilości wyjść najwyżej o 1(nie dotyczy statków typu 41,42,43,49 które podlegają rejestracji tylko wtedy, gdy przewożą pasażerów lub towary). W trakcie tej kontroli tworzony jest plik zawierający wykaz statków nie spełniających tego warunku. Statki porównywane są na podstawie następujących cech: - nr statku

- 
- sygnał wywoławczy
- nazwa statku - bandera
- typ statku
- nośność
- przynależność państwowa przewoźnika

Wszystkie wymienione wyżej cechy znajdują się w utworzonym pliku, który można obejrzeć na ekranie, zapisać lub wydrukować.

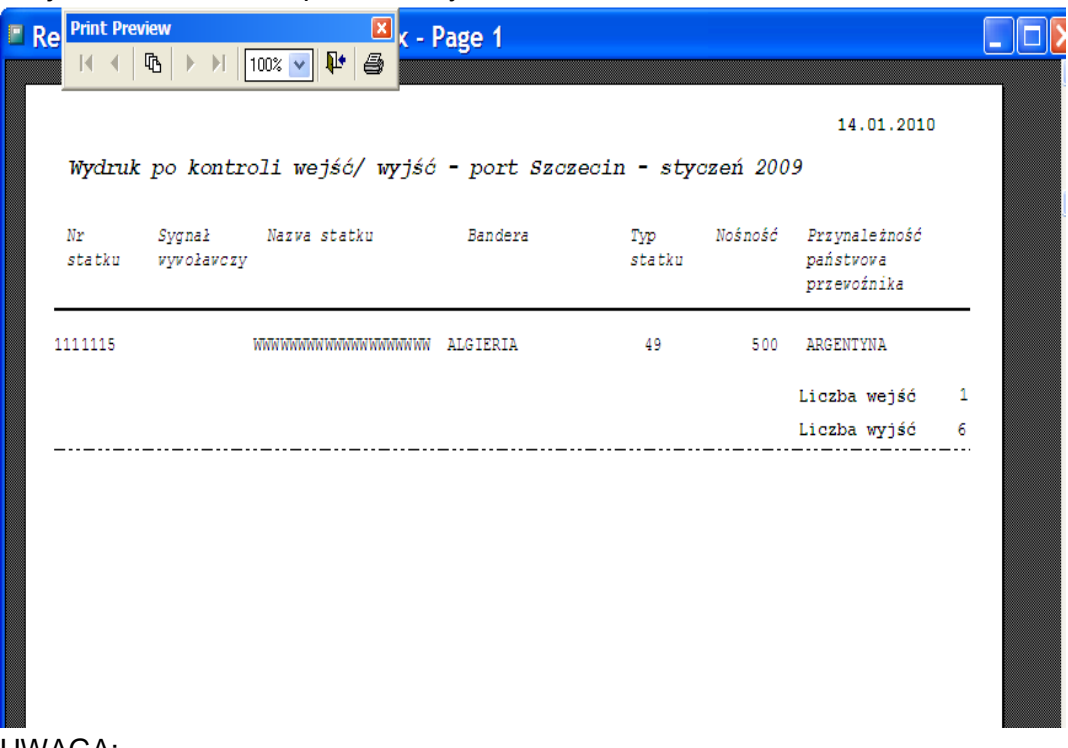

UWAGA:

Oprócz kontroli wejścia/wyjścia w trakcie działania programu przeprowadzana jest również ogólna kontrola danych. W przypadku wykrycia błędu zostanie wyświetlony komunikat zawierający numer formularza z błędnymi danymi. Należy wówczas dokonać edycji wskazanego formularza i poprawić pojawiające się błędy.

# **7.2 Tablice kontrolne**

W aplikacji możliwe jest naliczenie i wydruk tablic kontrolnych. Odpowiedni program uruchamiamy wchodząc w opcję "Dane $\rightarrow$ Tablice kontrolne".

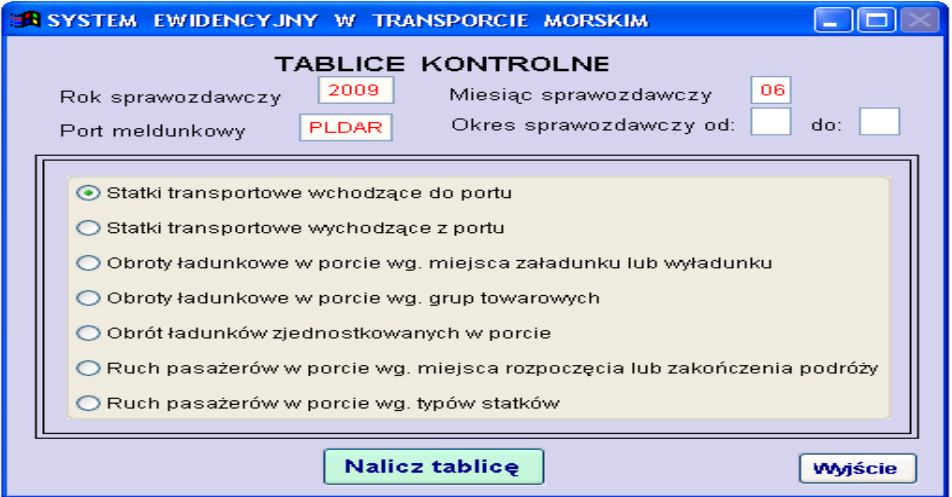

Program umożliwia naliczenie tablic dla danego portu meldunkowego za konkretny miesiąc lub wybrany okres. Po naliczeniu każdej tablicy istnieje możliwość jej wylistowania na ekran lub drukarkę. Z opcji edycji na ekran można także skierować oglądaną tablicę na drukarkę.

Tablice kontrolne obejmują:

- Tabl.1. Statki transportowe wchodzące do portu (*meldunkowego*)
- Tabl.2. Statki transportowe wychodzące z portu (*meldunkowego*)
- Tabl.3. Obroty ładunkowe w porcie (*meldunkowym*) według miejsca załadunku lub wyładunku.
- Tabl.4. Obroty ładunkowe w porcie (*meldunkowym*) według grup towarowych.
- Tabl.5. Obrót ładunków zjednostkowanych w porcie (*meldunkowym*)
- Tabl.6. Ruch pasażerów w porcie (*meldunkowym*) według miejsca rozpoczęcia lub zakończenia podróży.
- Tabl.7. Ruch pasażerów w porcie (*meldunkowym*) według typów statków.

# **7.3 Wczytanie danych od agentów**

Otrzymane pocztą elektroniczną pliki od agentów należy zapisać w folderze "c:\...\TransmorN\**Pobierz**" i po uruchomieniu programu wczytania danych skorzystać z klawisza dostępu do folderów w celu ich wskazania.

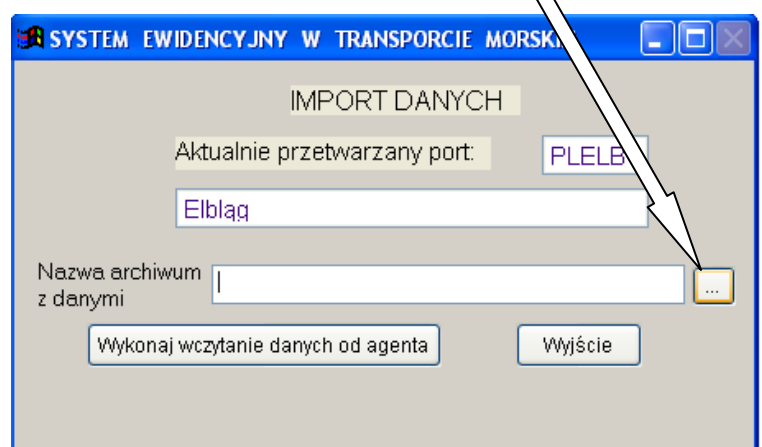

W trakcie wczytywania pojawią się komunikaty zawierające imię, nazwisko i NIP agenta (wygenerowany w systemie TransAge), oraz REGON sprawozdawcy. Informacje te należy zapisać i na ich podstawie uzupełnić słownik agentów (po wycofaniu się z programu wczytywania).

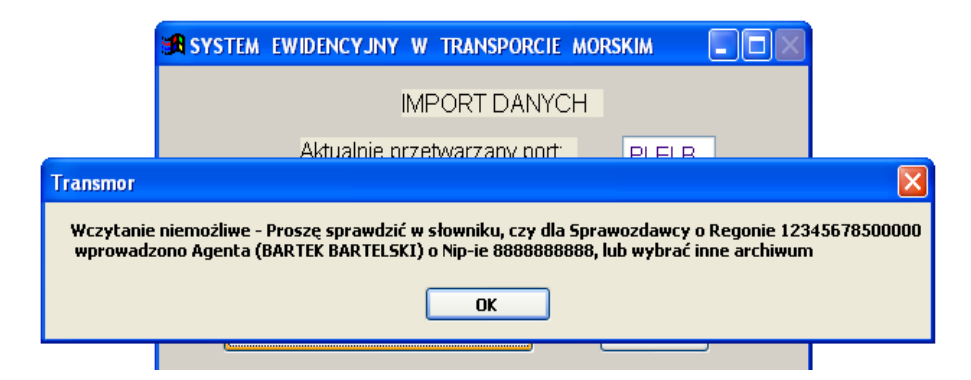

Po zaktualizowaniu słownika agentów należy wrócić do programu wczytywania i raz jeszcze rozpocząć jego pracę.

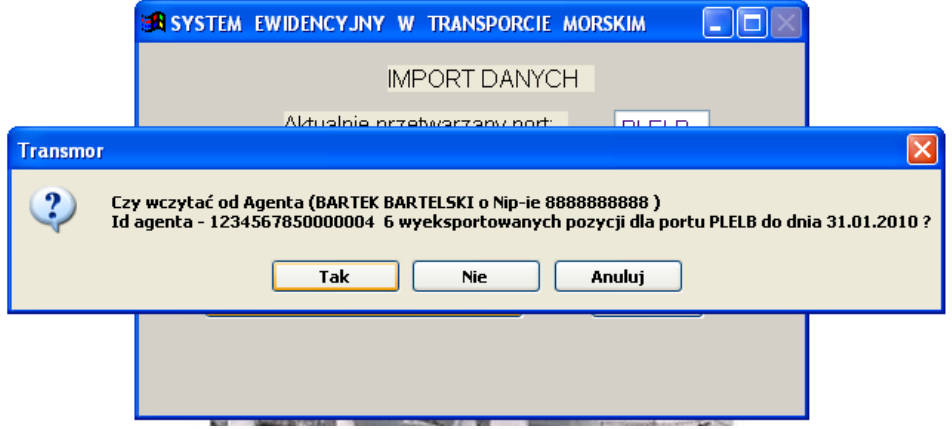

UWAGA: Aktualizacja słownika agentów będzie konieczna jedynie przy pierwszym wczytywaniu plików od agentów. Umowny symbol NIP generowany jest w trakcie rozpoczynania pracy z aplikacją TransAge podczas konfiguracji systemu i w następnych miesiącach nie ulegnie zmianie.

Kolejne etapy pracy programu będą dokumentowane odpowiednimi komunikatami.

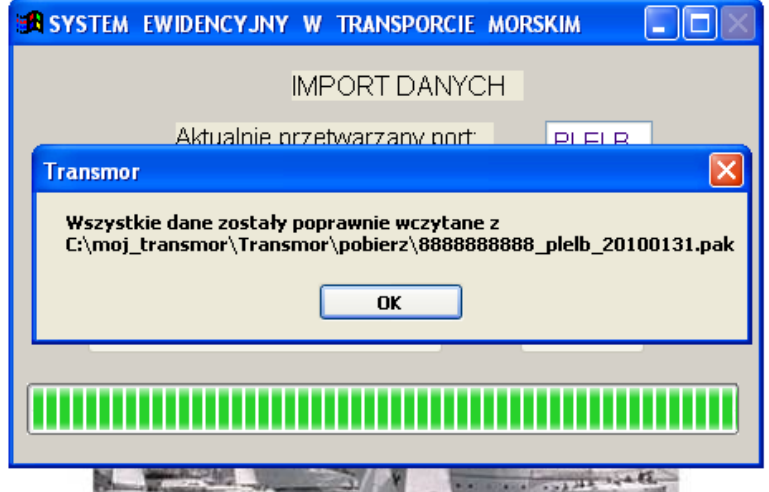

Po zakończeniu wczytywania plik od agenta zostaje automatycznie przeniesiony do folderu "c:\...\TransmorN\Pobierz**\Wczytane".**

#### **7.4 Wysyłka zbiorów**

Przed uruchomieniem wysyłki należy zawsze wykonać kontrolę wejścia/wyjścia.

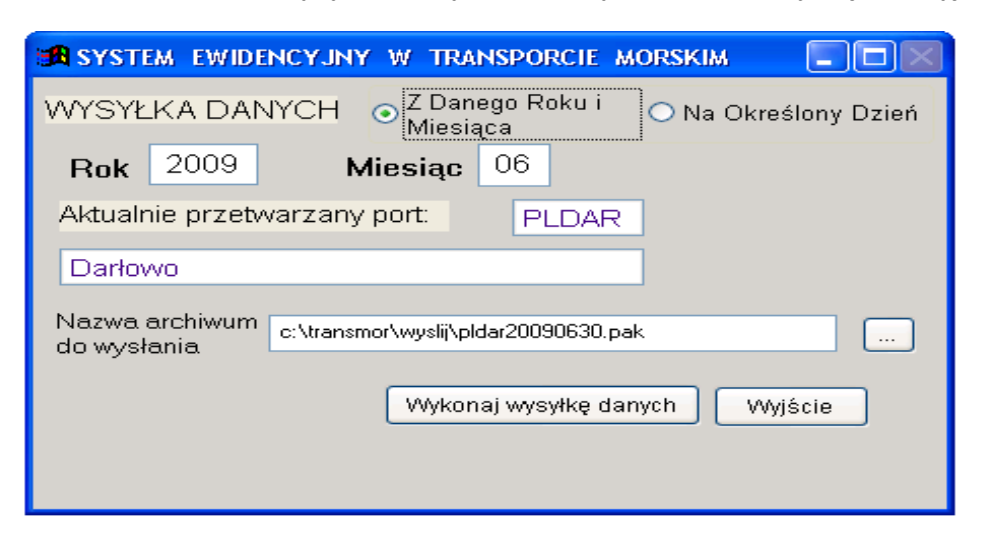

Można wybrać dany rok i miesiąc, lub określony dzień, do którego chcemy przygotować dane do wysyłki (zawsze będzie proponowany aktualny rok i miesiąc dla przetwarzanego portu).

Proponowana nazwa archiwum składa się z symbolu portu i daty. Plik przygotowany do wysłania zawierał będzie zaszyfrowane i skompresowane dane dla aktualnie przetwarzanego portu domyślnego.

Opcja wysyłki usuwa na trwałe wszystkie pozycje zaznaczone do usunięcia. Po jej wykonaniu będzie możliwość bezpośredniego przygotowania e-maila do wysłania, pod warunkiem, że na danym komputerze jest skonfigurowane konto poczty elektronicznej.

Dane należy przesłać na adres : **M.Mac@stat.gov.pl**

#### **8. Informacja**

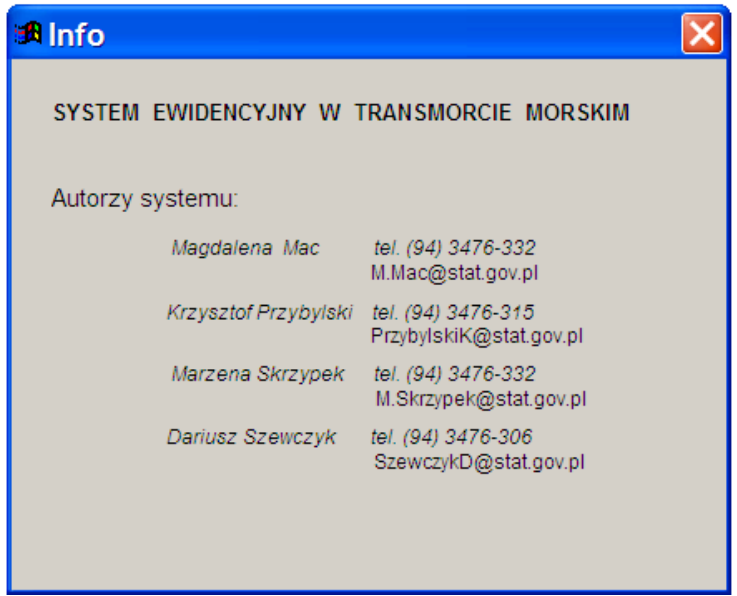

**Listowanie statków z wybranego pliku od agenta –** opcja dostępna w zakładce Pomoc, dołożona została na prośbę kapitanatów.

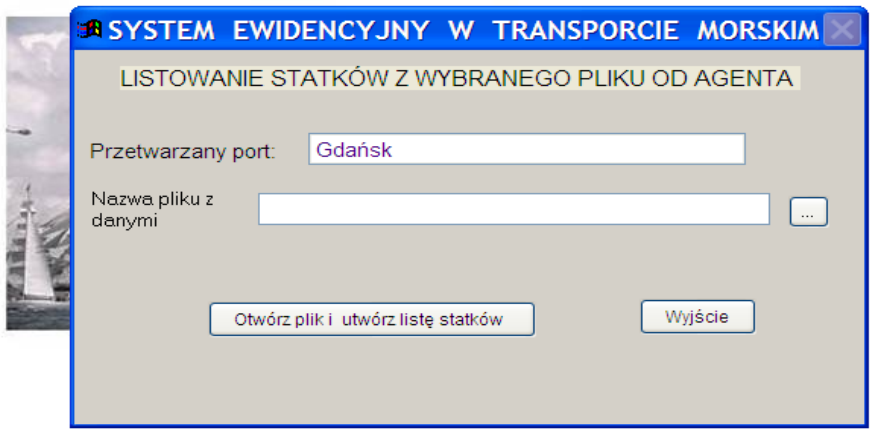

Po wskazaniu właściwej nazwy pliku otrzymanego od konkretnego agenta (pliki dopisane do bazy znajdują się w folderze …Transmor\Pobierz\Wczytane. Wciskamy przycisk *Otwórz plik i utwórz listę statków* i otrzymujemy listę przesłanych statków do przeglądania.

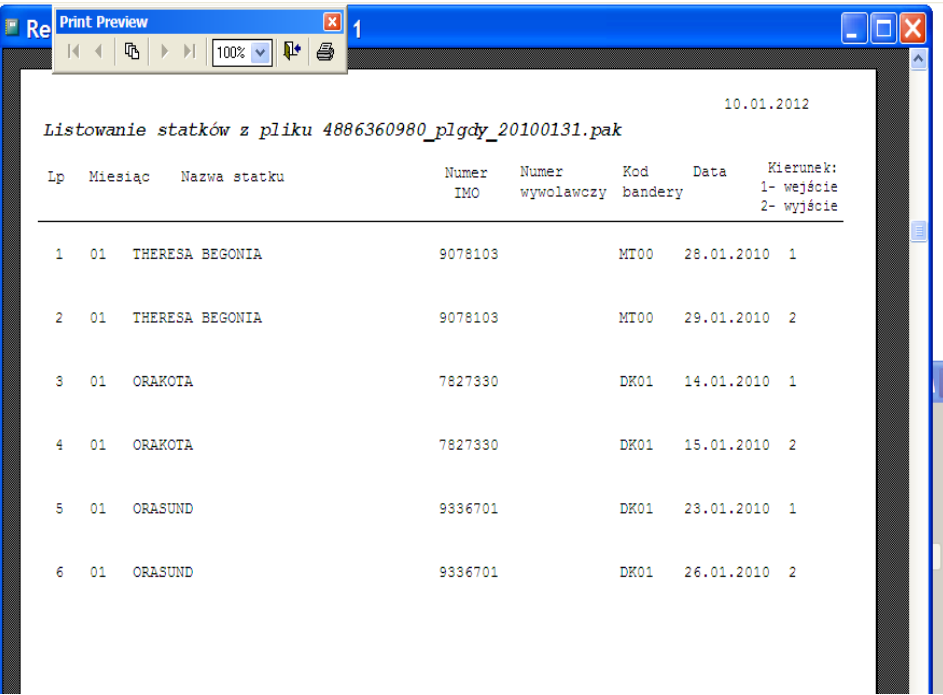

**Indeksowanie tabel –** opcja dostępna w zakładce Pomoc – służy do uaktualnienia indeksów, niezwykle ważna na początku roku kalendarzowego po pobraniu nowych uaktualnionych przez EUROSTAT słowników portów i krajów .

**Przeglądanie formularzy z lat ubiegłych-** opcja dostępna w zakładce Pomoc umożliwia przeglądanie formularzy z lat ubiegłych oraz wyszukiwanie ich według cech identyfikacyjnych. Przeglądaniu podlegają formularze rejestrowane od roku 2010. Można je wybierać na podstawie określonych cech. Nie podlegają one edycji ani usuwaniu.

Jako kryterium wyboru może zostać użyta jedna cecha (np. Nazwa statku) lub kilka różnych. Za każdym razem po zmianie kryterium wyszukiwania należy uruchomić przycisk *<Szukaj>*, zaznaczyć wybrana pozycję na liście i wcisnąć klawisz *<Przeglądaj formularz nr: NNNNNNN>.*

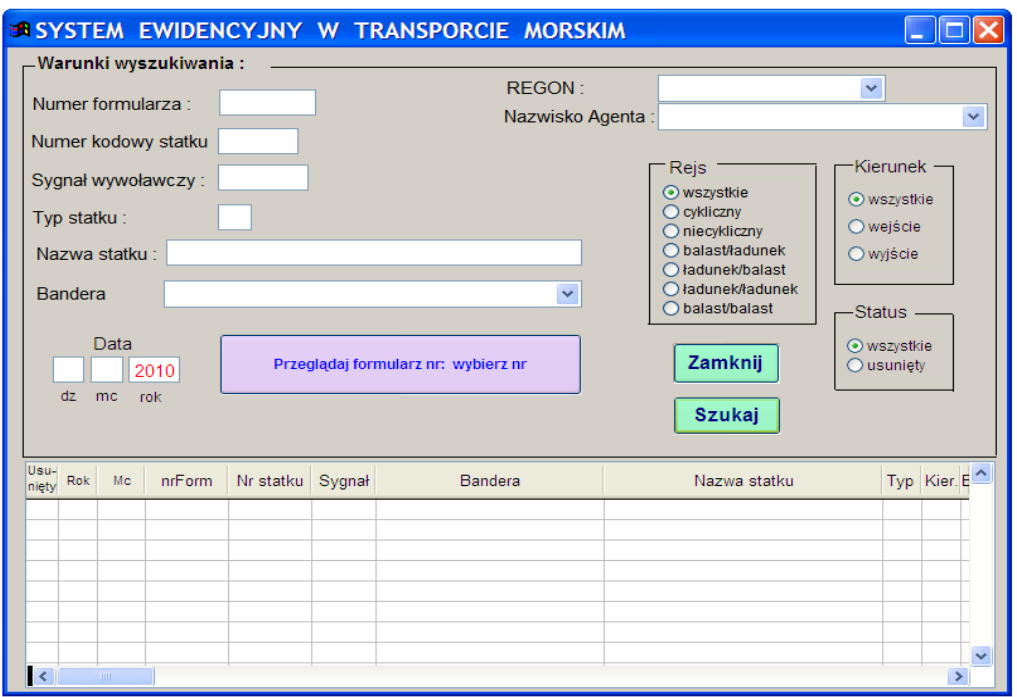

Podczas opuszczania systemu Transmor poprzez opcję *Koniec* system wymusza archiwizację bieżącą bazy danych. W przypadku bardzo dużych zbiorów danych lub słabego procesora komputera proces ten może trwać parę sekund.